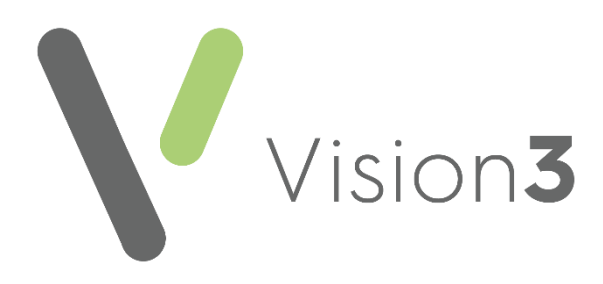

# **Clinical Audit User Guide**

Version 1.2

17 November 2023

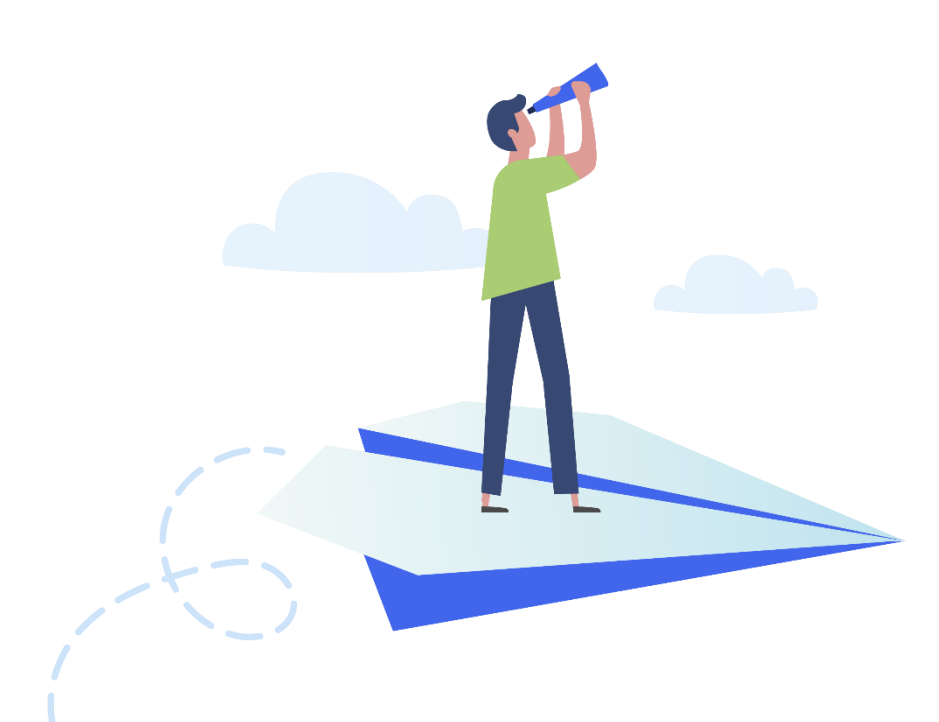

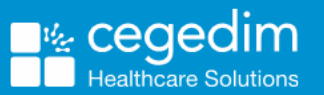

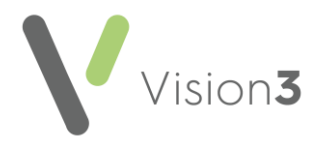

#### **Copyright © 2023 Cegedim Healthcare Solutions**

#### All Rights Reserved

Cegedim Healthcare Solutions is the trading name of Cegedim Rx Ltd and In Practice Systems Limited.

No part of this document may be photocopied, reproduced, stored in a retrieval system or transmitted in any form or by any means, whether electronic, mechanical, or otherwise, without the prior written permission of Cegedim Healthcare Solutions.

No warranty of accuracy is given concerning the contents of the information contained in this publication. To the extent permitted by law, no liability (including liability to any person by reason of negligence) will be accepted by Cegedim Healthcare Solutions, its subsidiaries or employees for any direct or indirect loss or damage caused by omissions from or inaccuracies in this document.

Cegedim Healthcare Solutions reserves the right to change without notice the contents of this publication and the software to which it relates.

Product and company names herein may be the trademarks of their respective owners.

Registered name: Cegedim Rx Ltd. Registered number: 02855109 Registered name: In Practice Systems Limited. Registered number: 01788577 Registered address: Studio F5 Battersea Studios 1, 82 Silverthorne Road, London SW8 3HE

Website:<https://www.cegedim-healthcare.co.uk/>

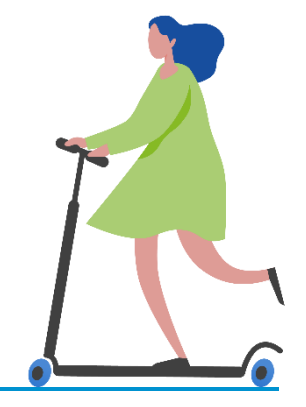

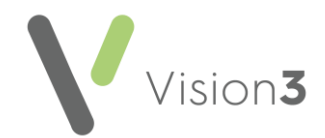

## **Contents**

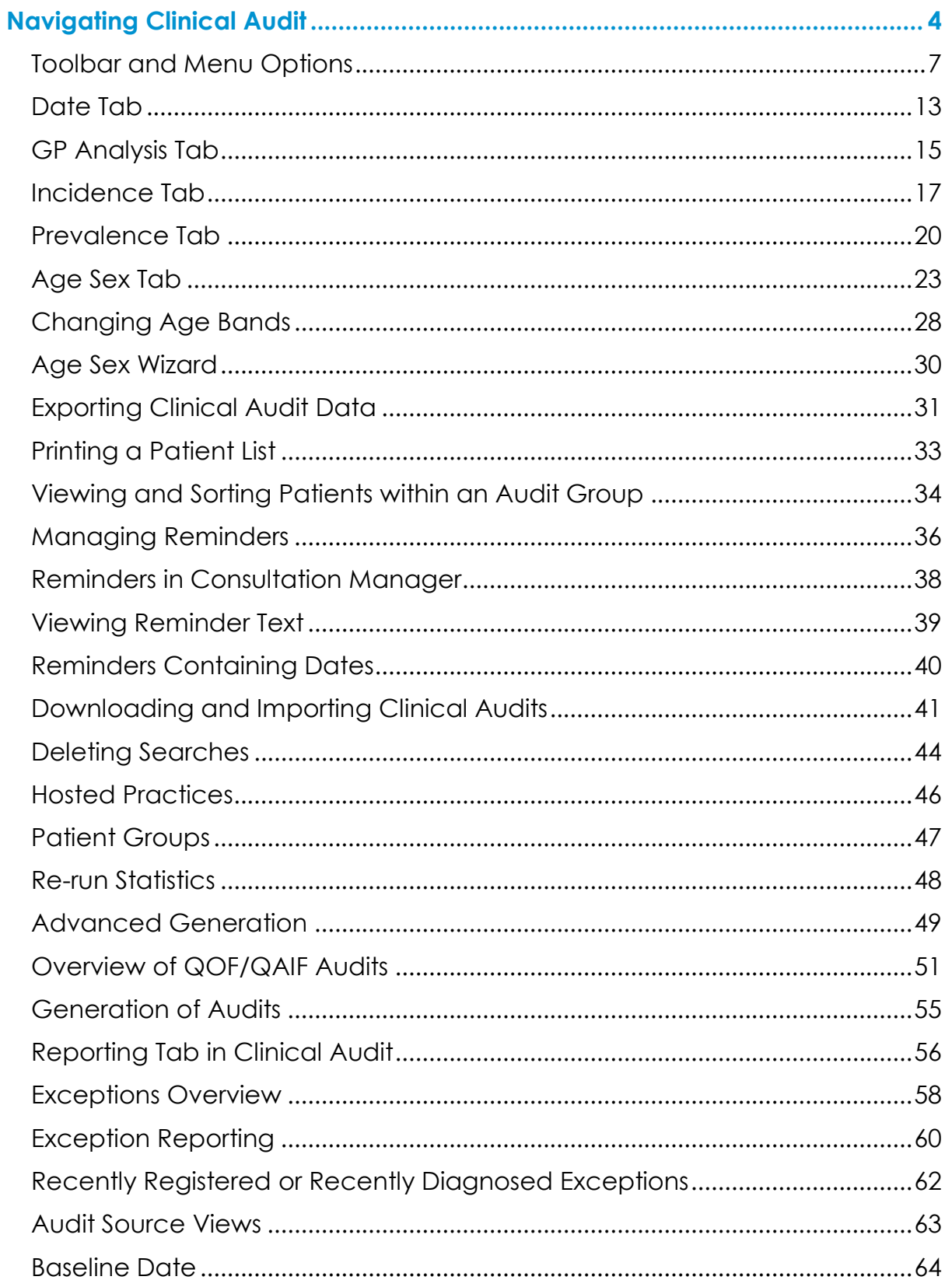

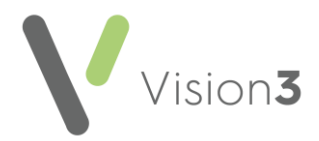

## <span id="page-3-0"></span>**Navigating Clinical Audit**

**Clinical Audit** generates comprehensive reports making it easier for your practice to manage complex reporting requirements:

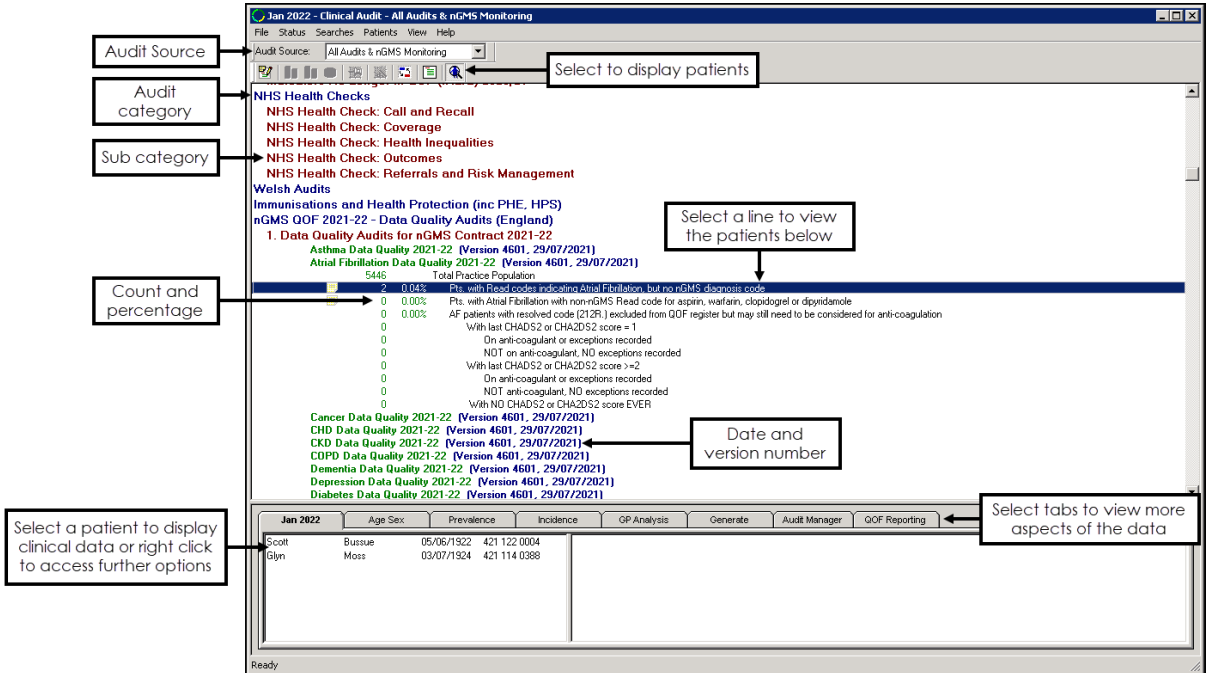

- Menu options vary depending on the active tab in the bottom section.
- Use the **Audit Source** drop-down to set the active view.

See **Overview of QOF/QAIF Audits** in the **Clinical Audit Help Centre** for details.

- The blue lines indicate an audit **Category**.
- The dark red lines indicate a **Sub category**.
- The green lines indicate a **Clinical category**.
- Each audit line has a date and version number.
- There are multiple tabs that give different aspects of the data.

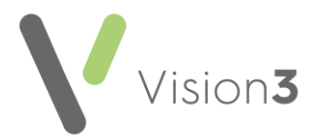

• Select an audit line to display the patients in the group, in the bottom left pane. Right click on a patient and select **Open Consultation Mgr** to open the patient's clinical record:

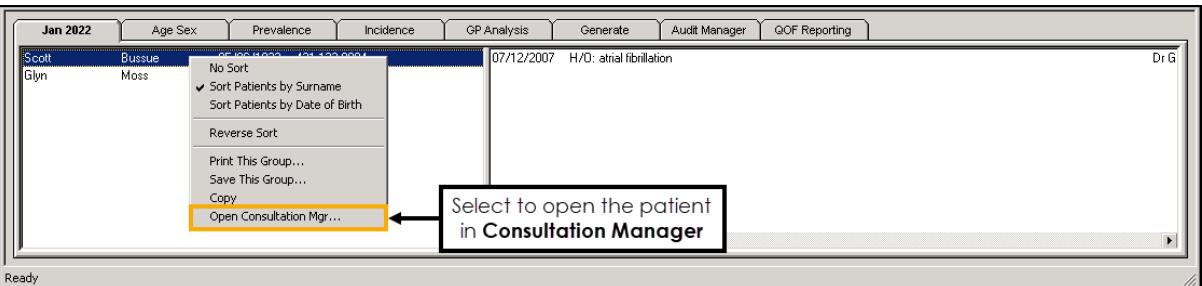

• Select and drag splitter lines to resize the tab/graph panes:

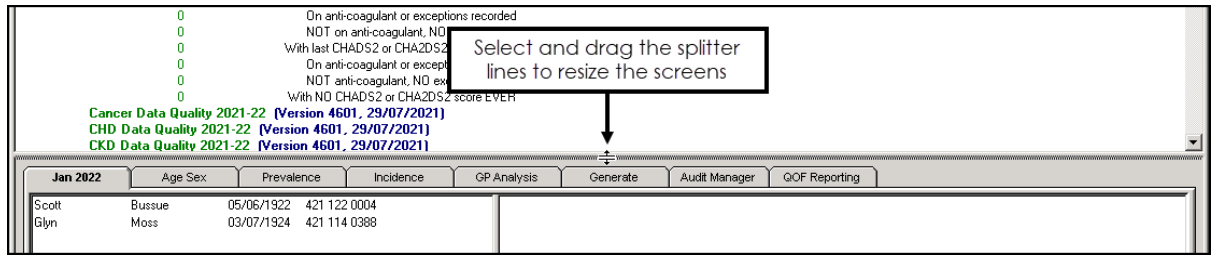

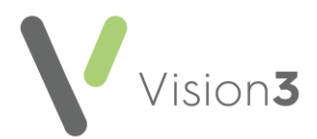

## **Generating Clinical Audits**

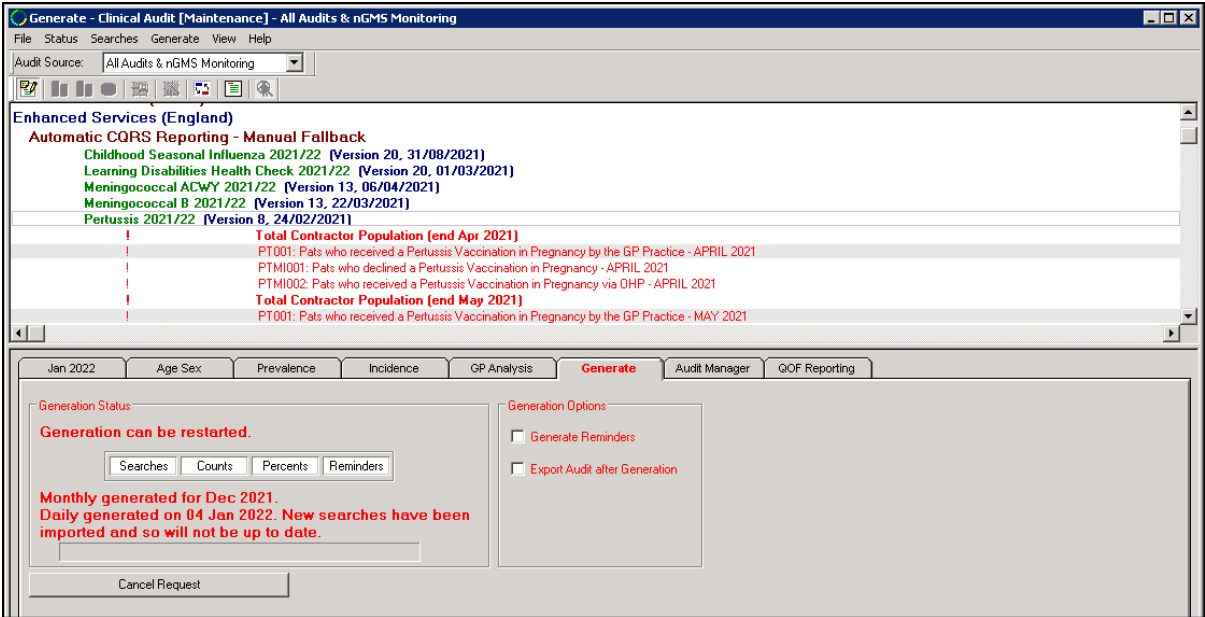

**Clinical Audit** generates automatically each night:

- If **Generate** displays in red, the statistics are due for generation, or there are new/updated audits.
- Newly imported audits, that have yet to be run, display in red with an exclamation mark to the left of each line.
- If you have your own server (LAN), select **Continue Generation** or wait for the audit to run automatically over night.
- If you are using a hosted server, for example, AEROS, wait for the audit to run automatically overnight. However if the audit is urgent, you can contact the service desk to run it sooner.

See **Contacting Us for Support** in the **Clinical Audit Help Centre** for details.

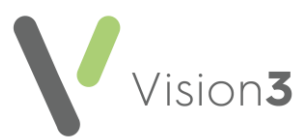

## <span id="page-6-0"></span>**Toolbar and Menu Options**

## **Toolbar Options**

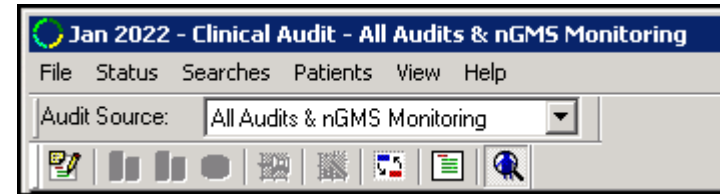

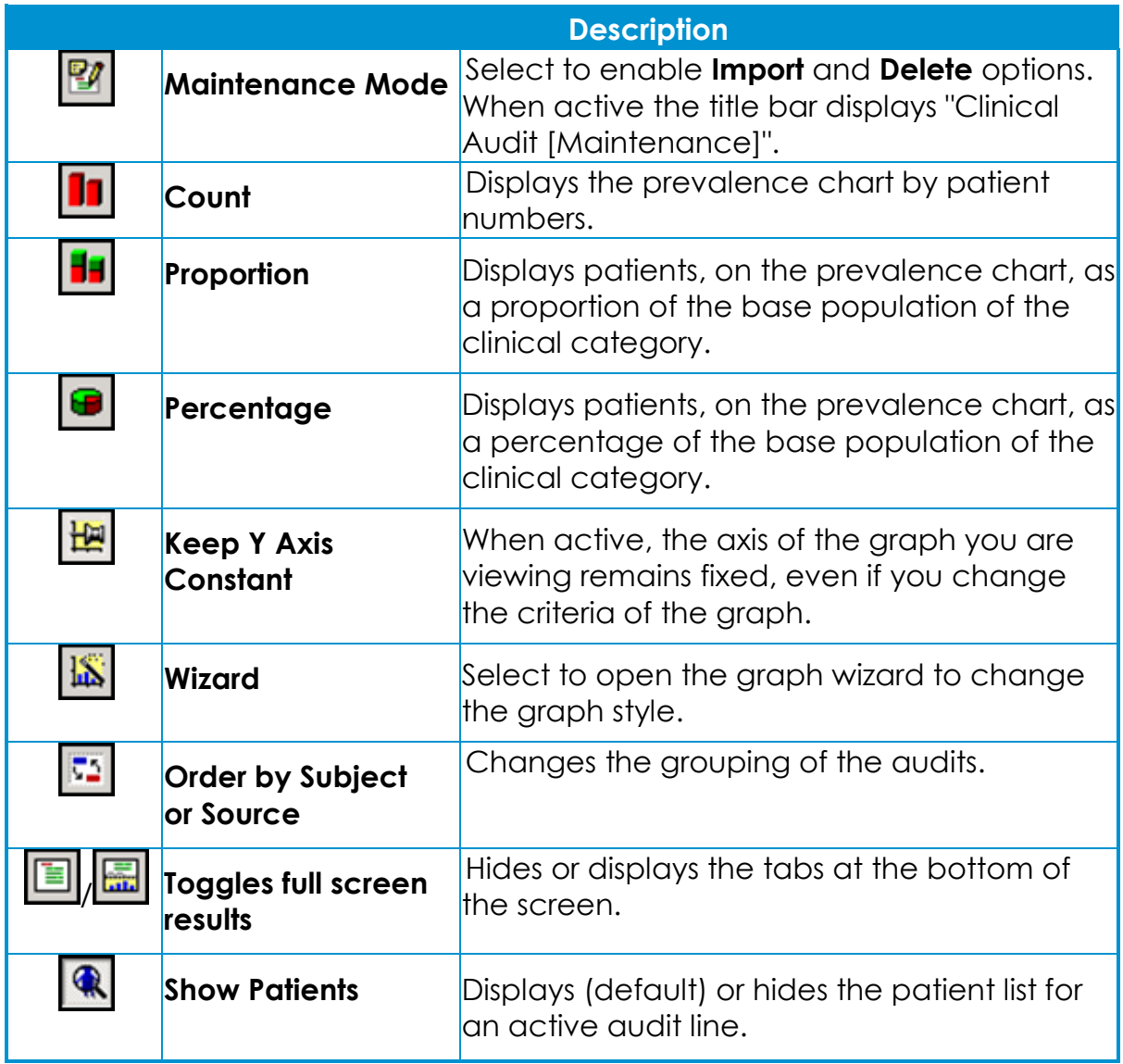

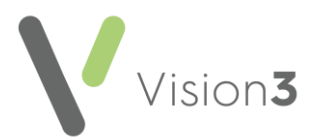

### **Menu Options**

**File**

- **Maintenance Mode** Select to import or delete audits.
- **Exit** Select to close **Clinical Audit**.

#### **Status**

Active on selection of an audit line:

- **Active reminder** Activates an inactive reminder.
- **Reminder Add** or **Edit** reminder text, or remove the tick from **Active** to inactivate a reminder.

See **[Managing Reminders](https://help.cegedim-healthcare.co.uk/clinical%20audit/Content/G_Full%20Help%20Topics%20CA/Reminders/Activate_Reminders.htm)** in the **Clinical Audit Help Centre** for details.

• **Inactive** - Inactivates an audit line.

#### **Searches**

- **Patient Counts** Displays total patient numbers for each audit line.
- **Search Percents** Displays percentages of base population per audit line.
- **Options** Display options for viewing searches:

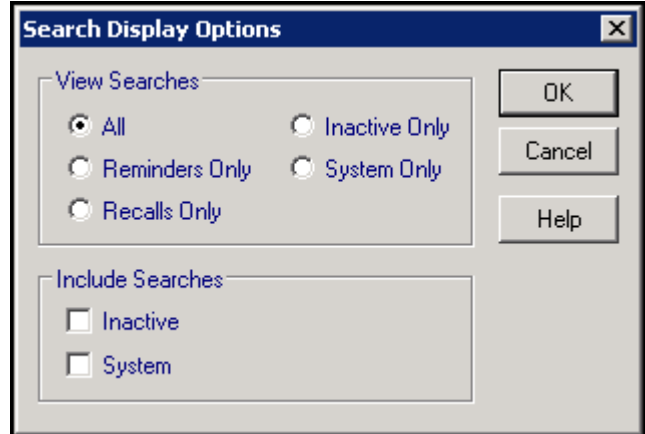

#### • **View Searches**:

- All
- Reminders Only
- Inactive Only
- Recalls Only
- System Only
- **Include Searches**:
	- Inactive
	- System

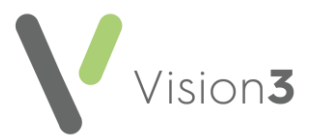

• **Inactive Searches** - Includes inactive searches, these display with a red cross to the left:

> $0 \t 0.00%$  $\mathbf{x}$ Patients with last Cholesterol = or > 6.2

- **System Searches** No longer used.
- **Order by Subject / Order by Source** Changes the grouping of the audits by subject or source.
- **Print Preview** Select to preview a report before printing.
- **Print** Select to print the current view. Audit details print for expanded lines only.
- **Export Results** Select to export the selected audit in CSV (Microsoft Excel) format.
- **Import Searches** Select to import new audits. Only available when **Maintenance mode** is active.

#### **Age Sex**

- **Show Patients** Selected by default, displays patients for the active line in the bottom left pane, remove the tick to hide the list.
- **Counts** Selected by default, displays the Age Sex graph by patient numbers in the audit group.
- **Percents** Select to display the Age Sex graph by percentage of base population.
- **Percents - Adjusted for Sex Bias** Select to display the Age Sex graph by percentage within one sex only. For example, this takes all the male patients and displays their percentage by age, as oppose to the proportional representation of the whole group.
- **Percents - Adjusted for Age Bias** Select to display the Age Sex graph by percentage within each age group, so you can see the proportion of male and female patients.
- **Percents - Adjusted for Age & Sex Bias** This is active if the base population selected in **%Base** is different from that on the audit group.
- **Previous Base Population** Select the higher level base population for the Age Sex graph.
- **Next Base Population** Select the next lower level base population for the Age Sex graph.
- **Export** Export in CSV (Microsoft Excel) format.

#### **Prevalence**

- **Count** Displays the prevalence chart by patient numbers.
- **Proportion** Displays patients as a proportion of the base population of the clinical category.
- **Percentage** Displays patients as a percentage of the base population of the clinical category.

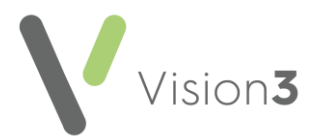

#### **Incidence**

- **Show Patients** Selected by default, displays patients beneath the graph.
- **By Year** Display chart by year.
- **By Month** Selected by default, display chart by month.

#### **Graph**

- **Fit to Graph** If you have zoomed in on a graph, select to restore normal view.
- **Fix Axes** Select to fix the axes of the graph you are viewing. This applies even if you change the criteria of the graph.
- **Toggle Style** Select to change between column charts and line graphs.
- **Properties** Select to update the way your graph displays, for example, different colours and label styles.
- **Print Preview** Select to see how the graph prints.
- **Print** Select to print the graph.
- **Show Net** (**Incidence** tab only) Select to switch the display to show either the total (net) change or both the increases and decreases.
- **Show Sexes Together**, **Show Sexes Separately**, **Show Male Only**, **Show Female Only** (**Age Sex** tab only) - Select to change how the age sex graph displays.

#### **Patients**

• **Show Patients** - Selected by default, includes patient lists.

#### **View**

- **Toolbar** Displays or hides the toolbar.
- **Audit source** Displays or hides **Audit Source** options above the toolbar, this relates to the view of Quality and Outcomes Framework (QOF) / Quality Assurance and Improvement Framework (QAIF) audits.
- **Status Bar** Displays or hides the status bar.
- **Wizard** Displays the relevant wizard to choose styles, and other options. Available when the **Age Sex** or **Incidence** tab is active.

See [Age Sex Wizard](https://help.cegedim-healthcare.co.uk/clinical%20audit/Content/G_Full%20Help%20Topics%20CA/Getting_Started/View_Results/Age_Sex_view/Wizard.htm) and [Incidence Tab](https://help.cegedim-healthcare.co.uk/clinical%20audit/Content/G_Full%20Help%20Topics%20CA/Getting_Started/View_Results/Incidence.htm) in the **Clinical Audit Help Centre** for details.

- **Audit Line Tooltips** Enables you to view the reminder text when you hover over it.
- **Results Only / Show Tabs** Select **Results Only** to hide the tabs or **Show Tabs** to display both.

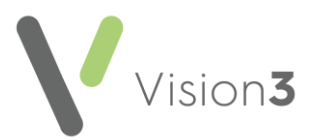

## **Right Click Options**

The options vary depending on where you perform a right click:

#### **Audit heading / Audit sub heading**

- **Include in Audit Export** No longer used.
- **Exclude from Audit Export** No longer used.
- **Export Results** Select to create a CSV file.

See [Exporting Clinical Audit Data](https://help.cegedim-healthcare.co.uk/clinical%20audit/Content/G_Full%20Help%20Topics%20CA/Getting_Started/View_Results/Export_Results.htm) in the **Clinical Audit Help Centre** for details.

• **Delete Searches** - Select to delete audits (available in **Maintenance mode** only).

See [Delete Searches](https://help.cegedim-healthcare.co.uk/clinical%20audit/Content/G_Full%20Help%20Topics%20CA/Running%20Clinical%20Audit/Delete%20Searches.htm) in the **Clinical Audit Help Centre** for details.

#### **Audit line**

• **Reminders** - Select to **Add** or **Edit** reminder text.

See [Managing Reminders](https://help.cegedim-healthcare.co.uk/clinical%20audit/Content/G_Full%20Help%20Topics%20CA/Reminders/Activate_Reminders.htm) in the **Clinical Audit Help Centre** for details.

- **Inactive** Make audit line inactive.
- **Show Details** Select to view the version number and date of an audit.

**Patient list** - By default the list sorts by patient NHS or CHI number, select:

- **No Sort** Select to remove any sorting on the list.
- **Sort Patients by Surname** Select to sort the patient list by surname (A-Z).
- **Sort Patients by Date of Birth** Select to sort the patient list by date of birth (eldest - youngest).
- **Reverse Sort** Select to reverse the order of the patient list, for example, if the list is currently sorted by surname (A-Z) select **Reverse Sort** to sort by surname (Z-A).
- **Print this Group** Select to print the patient list.

See [Printing a Patient List](https://help.cegedim-healthcare.co.uk/clinical%20audit/Content/G_Full%20Help%20Topics%20CA/Getting_Started/View_Results/Print_Patient_List.htm) in the **Clinical Audit Help Centre** for details.

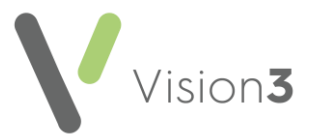

• **Save This Group** - Select to save the patient list as a **Vision 3 Patient Group**:

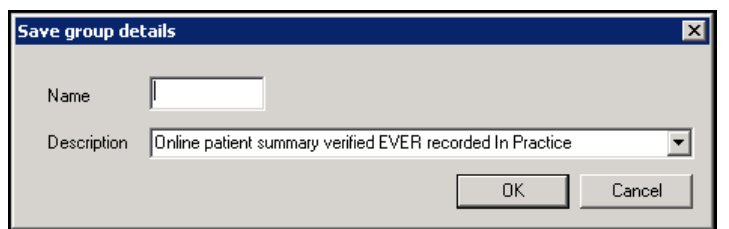

In **Name** enter a name for your group and select **OK**.

**Note** - The **Description** automatically populates with the information from the audit line.

**Training Tip** - All **Clinical Audits** automatically save as groups within **Patient Groups**.

See the **Patient Groups Help Centre** for details.

- **Copy** Select to copy the patient list to your Windows clipboard.
- **Open Consultation Mgr** Select to open the selected patient's record in **Consultation Manager**.

See [Getting Started](https://help.cegedim-healthcare.co.uk/Vision_Consultation_Manager_Help_Centre/Content/B_Getting%20Started/Getting_Started_in_Consultation_Manager.htm) in the **Consultation Manager Help Centre** for details.

**Note** - The **Toolbar** and **Menu** options vary depending on which tab you select.

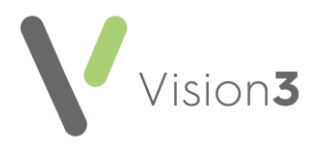

## <span id="page-12-0"></span>**Date Tab**

To view the patients within a group, select an audit line and the patients display in the **Date** tab. By default the list displays in patient NHS or CHI number order.

**Training Tip** - If the tabs do not display, select **Toggles full screen results** from the toolbar to display the tabs at the bottom of the screen.

If the patient list does not display, select **Show Patients** from the toolbar.

Select a patient to view the clinical information relating to the audit line, or right click to view the menu:

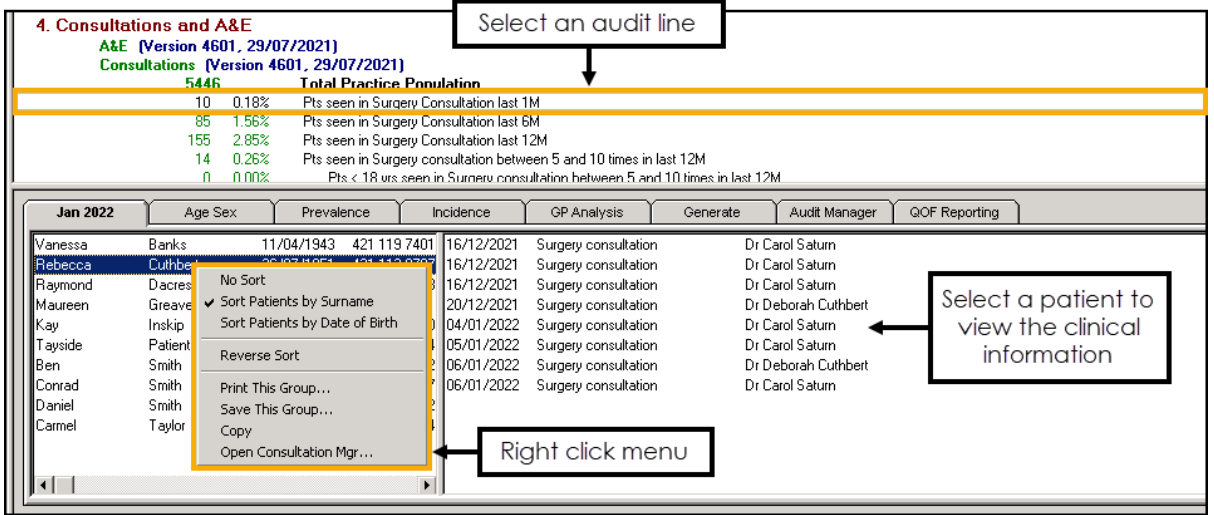

#### **Menu Options**

- **No Sort** Select to remove any sorting on the list.
- **Sort Patients by Surname** Select to sort the patient list by surname (A-Z).
- **Sort Patients by Date of Birth** Select to sort the patient list by date of birth (eldest - youngest).
- **Reverse Sort** Select to reverse the order of the patient list, for example, if the list is currently sorted by surname (A-Z) select **Reverse Sort** to sort by surname (Z-A).
- **Print this Group** Select to print the patient list.

See **Printing a Patient List** on page **[33](#page-32-0)** for details.

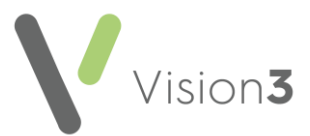

• **Save This Group** - Select to save the patient list as a **Vision 3 Patient Group**:

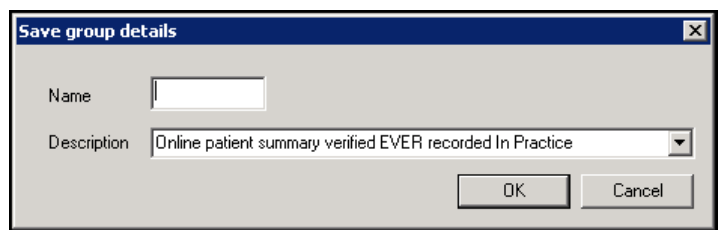

In **Name** enter a name for your group and select **OK**.

**Note** - The **Description** automatically populates with the information from the audit line.

**Training Tip** - All **Clinical Audits** automatically save as groups within **Patient Groups**.

See the **Patient Groups Help Centre** for details.

- **Copy** Select to copy the patient list to your Windows clipboard.
- **Open Consultation Mgr** Select to open the selected patient's record in **Consultation Manager**.

See [Getting Started](https://help.cegedim-healthcare.co.uk/Vision_Consultation_Manager_Help_Centre/Content/B_Getting%20Started/Getting_Started_in_Consultation_Manager.htm) in the **Consultation Manager Help Centre** for details.

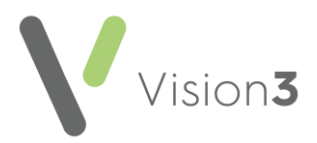

## <span id="page-14-0"></span>**GP Analysis Tab**

Use the **GP Analysis** tab to analyse an audit line with different criteria:

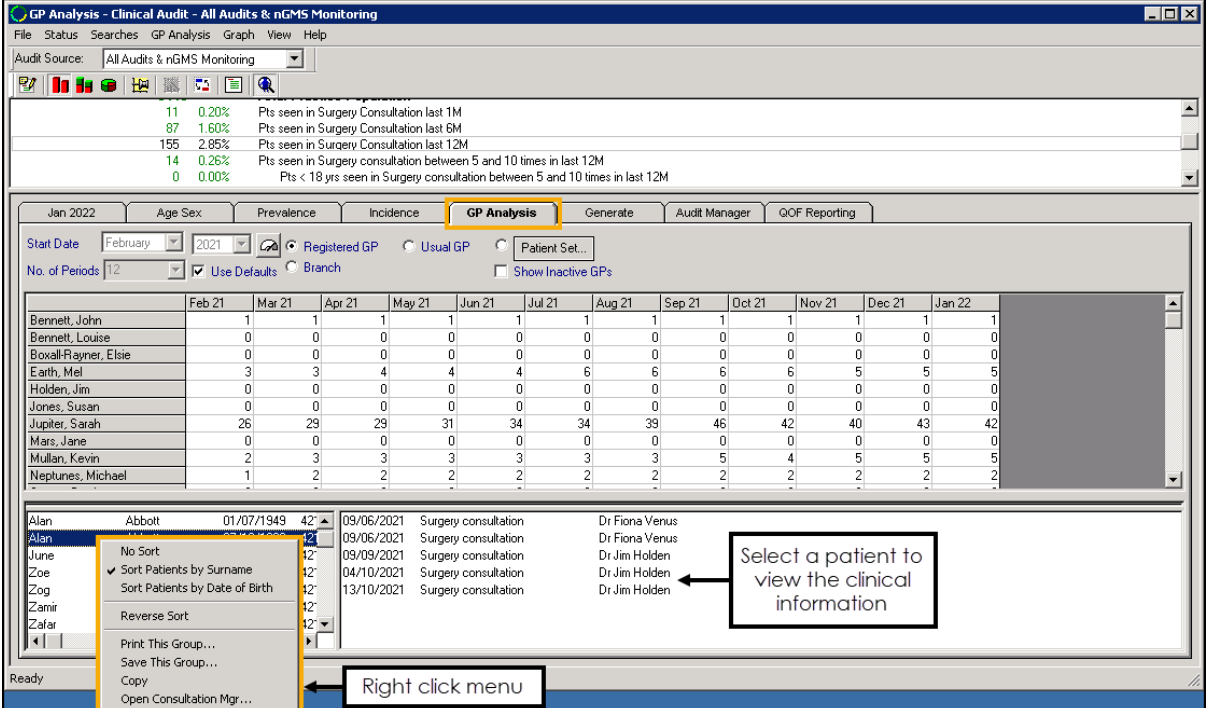

Select from the following options:

- **Registered GP**
- **Usual GP**
- **Branch** Select to report on patients with **Branch** selected in **Notes Kept at** on the **Registration** - **Other** tab.
- **Patient Set** Practice defined.

Select the numeric result within the table to display a specific patient list.

### **Patient List Options**

Select a patient to view the clinical detail, or right click to access the menu options:

- **No Sort** Select to remove any sorting on the list.
- **Sort Patients by Surname** Select to sort the patient list by surname (A-Z).
- **Sort Patients by Date of Birth** Select to sort the patient list by date of birth (eldest - youngest).
- **Reverse Sort** Select to reverse the order of the patient list, for example, if the list is currently sorted by surname (A-Z) select **Reverse Sort** to sort by surname (Z-A).

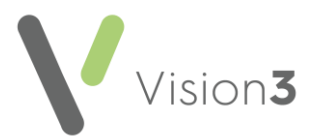

• **Print this Group** - Select to print the patient list.

See **Printing a Patient List** on page [33](#page-32-0) for details.

• **Save This Group** - Select to save the patient list as a **Vision 3 Patient Group**:

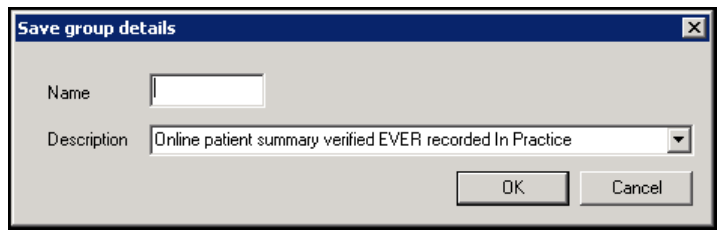

In **Name** enter a name for your group and select **OK**.

**Note** - The **Description** automatically populates with the information from the audit line.

**Training Tip** - All **Clinical Audits** automatically save as groups within **Patient Groups**.

See the **Patient Groups Help Centre** for details.

- **Copy** Select to copy the patient list to your Windows clipboard.
- **Open Consultation Mgr** Select to open the selected patient's record in **Consultation Manager**.

 $\rightarrow$ See [Getting Started](https://help.cegedim-healthcare.co.uk/Vision_Consultation_Manager_Help_Centre/Content/B_Getting%20Started/Getting_Started_in_Consultation_Manager.htm) in the **Consultation Manager Help Centre** for details.

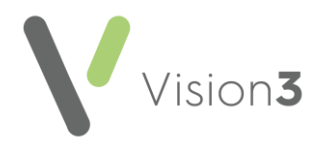

## <span id="page-16-0"></span>**Incidence Tab**

The **Clinical Audit Incidence** tab displays the change in the number of patients for the line selected.

The **Incidence** table displays increases, decreases, and net (total) change. Increases display in black and decreases in red:

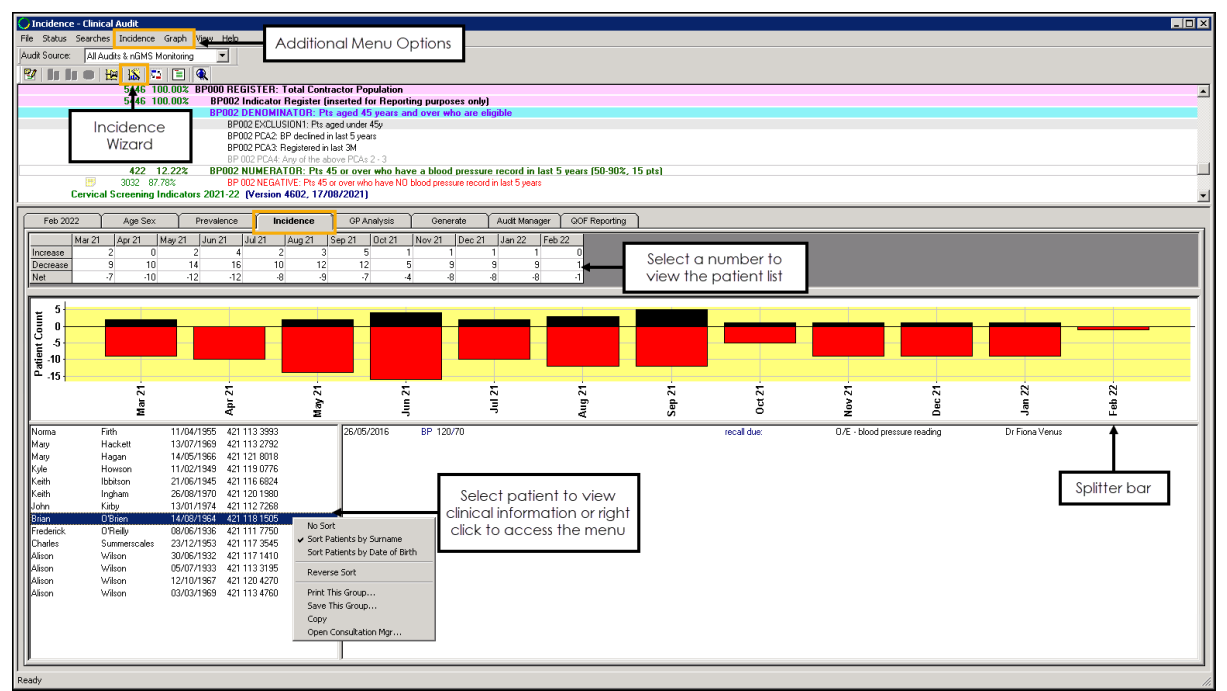

## **Additional Menu Options**

#### *Incidence Menu*

The **Incidence** menu displays when you select the **Incidence** tab. Select from the following to change the display:

- **Show Patients** Selected by default, displays patients beneath the graph.
- **By Year** Displays the chart by year.
- **By Month** Displays the chart by month (default).

#### *Graph Menu*

The **Graph** menu contains the **Show Net** option, this enables you to toggle the display to show just the total (net) change over the selected time frame or both the increases and decreases.

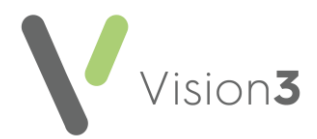

### **Viewing Patients**

Select any number in the **Incidence** table to view the patient list in the bottom section of the screen.

**Note** - You may need to drag the splitter bar beneath the graph to display the patient list.

Select a patient to view their qualifying clinical details, or right click to access the following options:

- **No Sort** Select to remove any sorting on the list.
- **Sort Patients by Surname** Select to sort the patient list by surname (A-Z).
- **Sort Patients by Date of Birth** Select to sort the patient list by date of birth (eldest - youngest).
- **Reverse Sort** Select to reverse the order of the patient list, for example, if the list is currently sorted by surname (A-Z) select **Reverse Sort** to sort by surname (Z-A).
- **Print this Group** Select to print the patient list.

See **Printing a Patient List** on page **[33](#page-32-0)** for details.

• **Save This Group** - Select to save the patient list as a **Vision 3 Patient Group**:

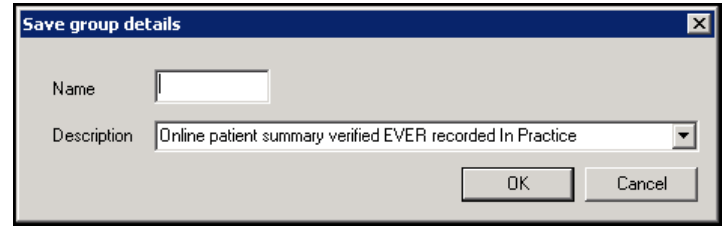

In **Name** enter a name for your group and select **OK**.

**Note** - The **Description** automatically populates with the information from the audit line.

**Training Tip** - All **Clinical Audits** automatically save as groups within **Patient Groups**.

See the [Patient Groups Help Centre](https://help.cegedim-healthcare.co.uk/patient_groups/Content/Home.htm) for details.

- **Copy** Select to copy the patient list to your Windows clipboard.
- **Open Consultation Mar** Select to open the selected patient's record in **Consultation Manager**.

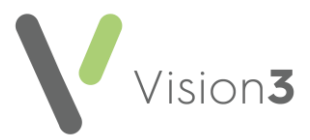

 $\rightarrow$ See [Getting Started](https://help.cegedim-healthcare.co.uk/Vision_Consultation_Manager_Help_Centre/Content/B_Getting%20Started/Getting_Started_in_Consultation_Manager.htm) in the **Consultation Manager Help Centre** for details.

#### **Incidence Wizard**

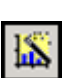

Select the **Incidence Wizard [XA**], to change the style of the graph section. You have the option to select column charts or line graphs, and display by

either month or year:

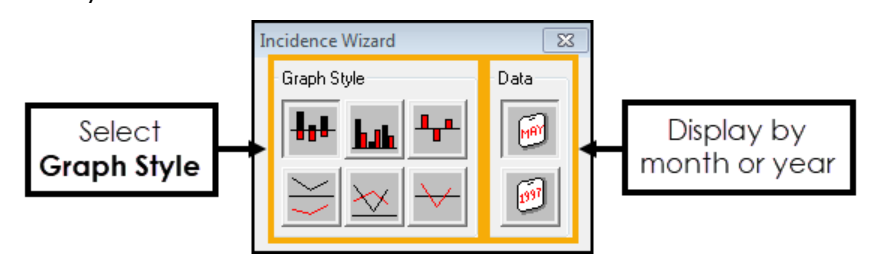

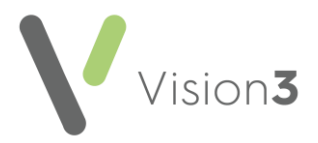

## <span id="page-19-0"></span>**Prevalence Tab**

The **Prevalence** tab displays the trend of patient numbers for an audit line. The start date is set by the **Base Start Date** set in **Generate - Generation Options**:

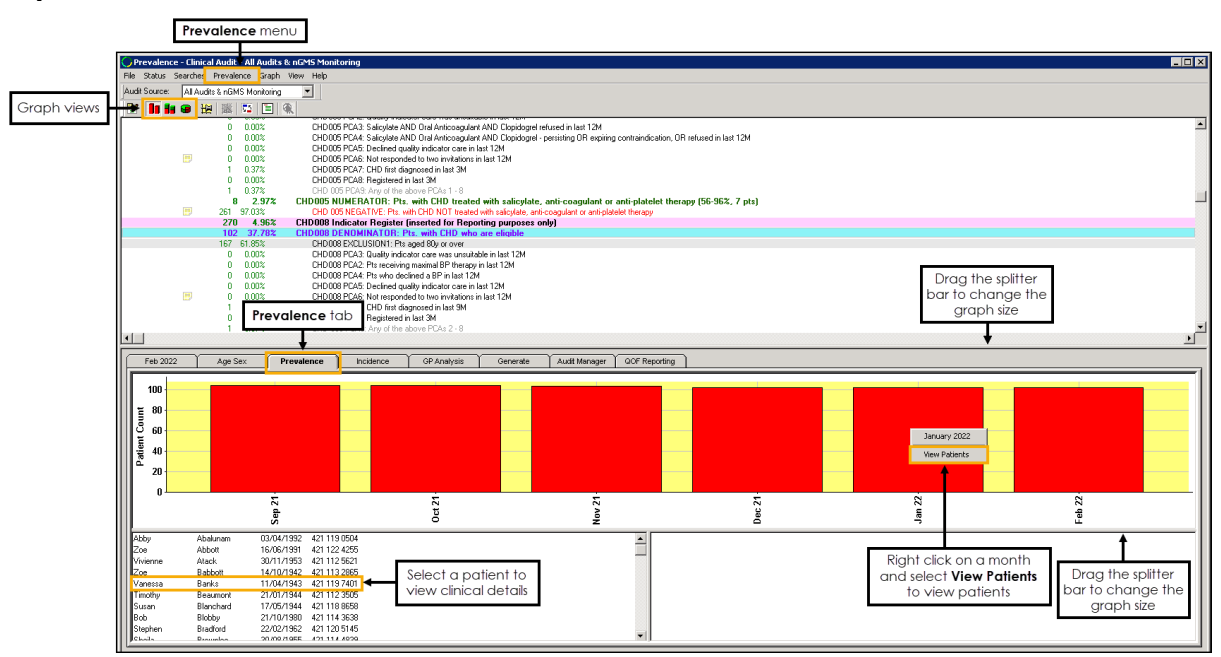

### **Prevalence Menu**

You can view the prevalence chart by **Count**, **Proportion**, or **Percentage**:

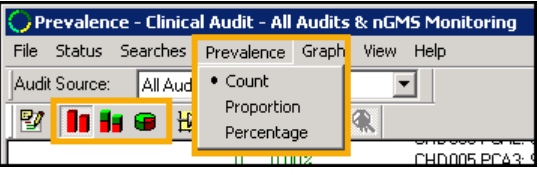

- **Count** Displays the prevalence chart by patient numbers.
- **Fall proportion** Displays patients as a proportion of the base population of the clinical category:

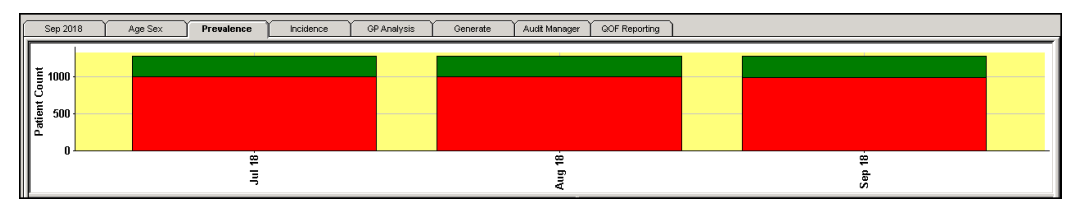

• **Percentage** - Displays patients as a percentage of the base population of the clinical category:

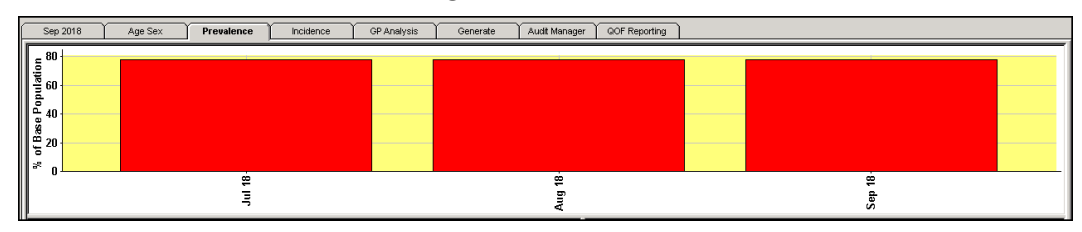

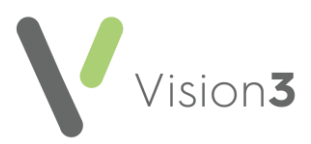

**Training Tip** - To maximise the display, drag the splitter bar to change the size of the graph area. Double click on a graph to zoom in on the detail.

### **Viewing Patients**

To display a list of patients for a specific section, right click on the section required, and select **View Patients**. The list displays in the bottom left section of the screen.

**Note** - You may need to drag the splitter bar beneath the graph to display the patient list.

Select a patient to view their qualifying clinical details, or right click to access the following options:

- <span id="page-20-0"></span>• **No Sort** - Select to remove any sorting on the list.
- **Sort Patients by Surname** Select to sort the patient list by surname (A-Z).
- **Sort Patients by Date of Birth** Select to sort the patient list by date of birth (eldest - youngest).
- **Reverse Sort** Select to reverse the order of the patient list, for example, if the list is currently sorted by surname (A-Z) select **Reverse Sort** to sort by surname (Z-A).
- **Print this Group** Select to print the patient list.

See **Printing a Patient List** on page **[33](#page-32-0)** for details.

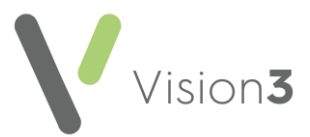

• **Save This Group** - Select to save the patient list as a **Vision 3 Patient Group**:

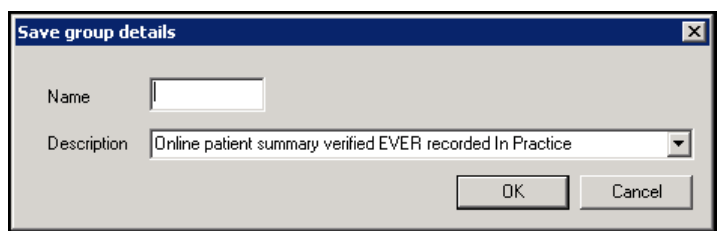

In **Name** enter a name for your group and select **OK**.

**Note** - The **Description** automatically populates with the information from the audit line.

**Training Tip** - All **Clinical Audits** automatically save as groups within **Patient Groups**.

See the **Patient Groups Help Centre** for details.

- **Copy** Select to copy the patient list to your Windows clipboard.
- **Open Consultation Mgr** Select to open the selected patient's record in **Consultation Manager**.

See [Getting Started](https://help.cegedim-healthcare.co.uk/Vision_Consultation_Manager_Help_Centre/Content/B_Getting%20Started/Getting_Started_in_Consultation_Manager.htm) in the **Consultation Manager Help Centre** for details.

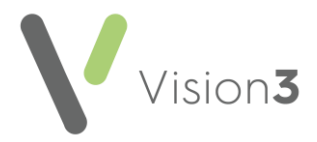

## <span id="page-22-0"></span>**Age Sex Tab**

The **Age Sex** tab displays the distribution of patients in the selected audit line by their age and sex. Highlight the audit line required and then select the **Age Sex** tab in the bottom section. The **Age Sex** tab displays:

- A table of the patient count by their age and sex.
- A graph of the patient count for each age band.
- A list of patients included.

**Note** - You may need to move the splitter bar to display the full graph and chart. Point to the splitter bar below the table, and the cursor changes to a parallel lines with an arrow through, drag the line downwards until the chart displays.

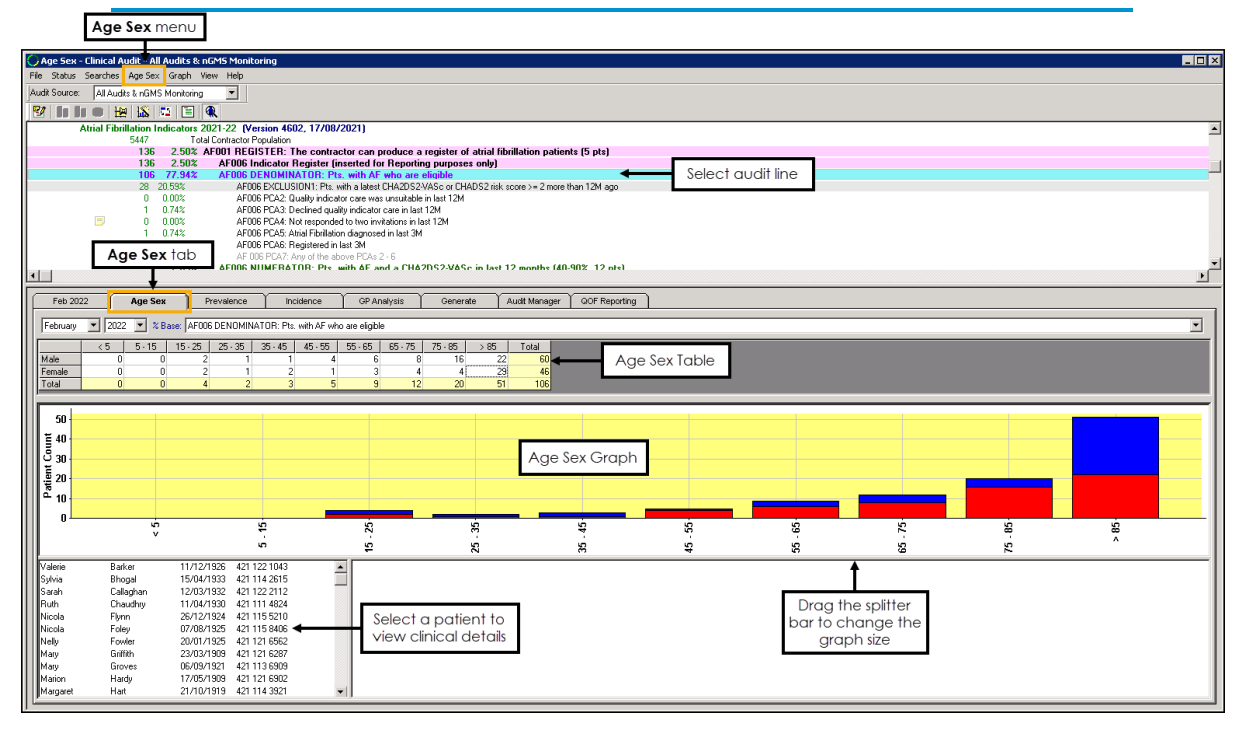

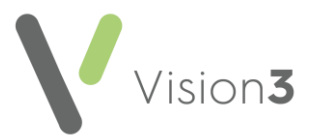

## **Age Sex Table**

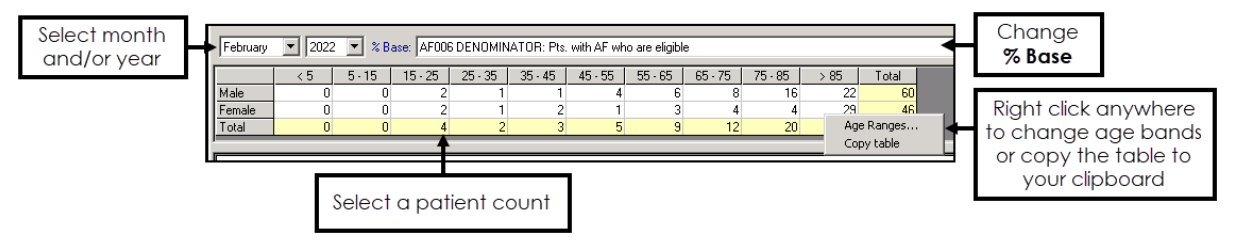

To select the data to display:

- Select the month and year required, from the available list.
- Select the **% Base**.
- Highlight a patient count to view the patient list below the graph.
- Right click anywhere on the table to change the age bands or copy the table to your Windows clipboard.

٠ To alter the age bands across all audits see **Changing Age Bands** on page **[27](#page-26-0)**.

## **Age Sex Graph**

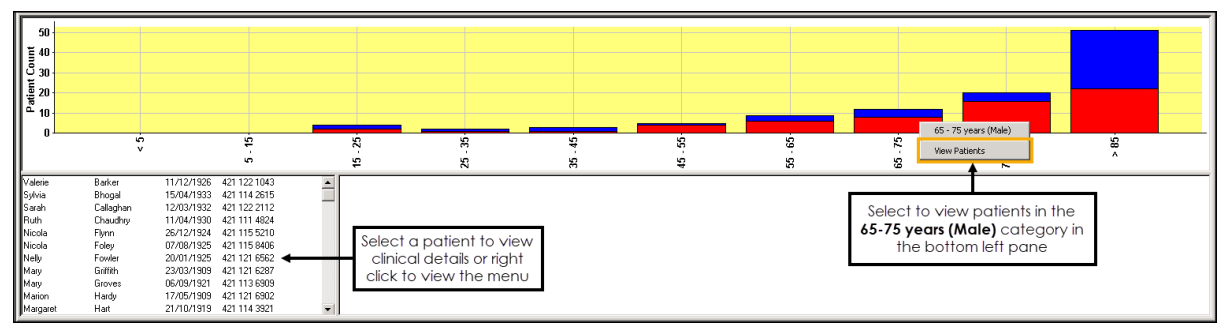

The **Age Sex** graph displays the **Patient Count** for each age band, male patients display in red and female patients in blue.

To view the age band and access the option to **View Patients**, right click on the area of the graph desired. The relevant information displays in the bottom left pane.

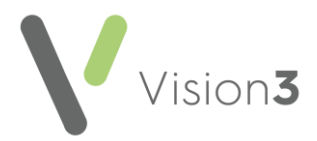

## **Additional Menu Options**

#### *Toolbar*

Selecting the **Age Sex** tab activates the **Age Sex** and **Graph** menus, along with additional items on the toolbar:

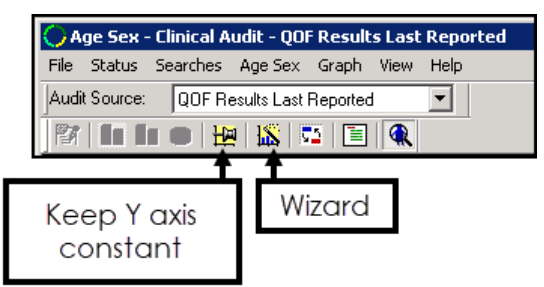

- **Keep Y Axis Constant** When active, the axis of the graph you are viewing remains fixed, even if you change the criteria of the graph.
- **Age Sex Wizard** Select different styles of column charts or line graphs and also percentage adjustment options for Age Sex.

See **Age Sex Wizard** on page **[30](#page-28-0)** for more details.

#### *Age Sex Menu*

Select the **Age Sex** menu to view the following options:

- **Show Patients** Selected by default, displays patients for the active line in the bottom left pane, remove the tick to hide the list.
- Select from:
	- **Counts** Selected by default, select to display the Age Sex graph by patient numbers in the audit group.
	- **Percents** Select to display the Age Sex graph by percentage of base population.
	- **Percents adjusted for Sex bias** Select to display Age Sex graph by percentage within one sex only. For example, this takes all the male patients and displays their percentage by age, as oppose to the proportional representation of the whole group:

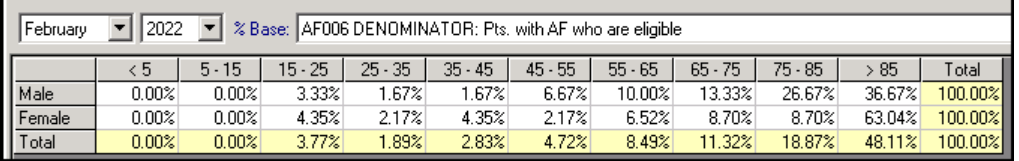

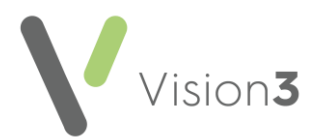

• **Percents adjusted for Age bias** - Select to display Age Sex graph by percentage within each age group, so you can see the proportion of male and female patients:

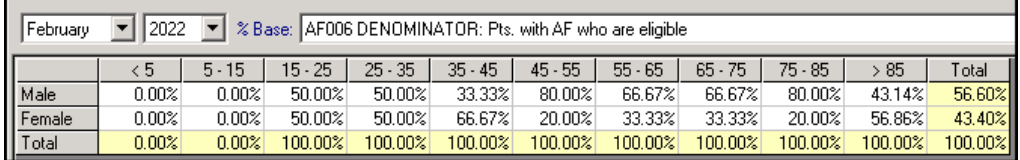

- **Percents adjusted for Age and Sex Bias** This is active if the base population selected in **%Base** is different from that on the audit group.
- **Previous Base Population** Select the higher level base population for the Age Sex graph.
- **Next Base Population** Select the next lower level base population for the Age Sex graph.
- **Export Results** Export in CSV (Microsoft Excel) format.

#### *Graph Menu*

- **Fit to Graph** If you have zoomed into a graph, select to restore normal view.
- **Fix Axes** Select to fix the axes of the graph you are viewing. This applies even if you change the criteria of the graph.
- **Toggle Style** Select to change between column charts and line graphs.
- **Properties** Select to update the way your graph looks, for example, different colours and label styles.
- **Print Preview** Select to see how the graph prints.
- **Print** Select to print the graph.
- **Show Net** (**Incidence** tab only) Select to switch the display to show either the total (net) change or both the increases and decreases.
- **Show Sexes Together**, **Show Sexes Separately**, **Show Male Only**, **Show Female Only** (**Age Sex** tab only) - Select to change how the age sex graph displays.

#### **Viewing Patients**

To display a list of patients in a specific section, right click on the section of the graph required and select **View Patients**. The list displays in the bottom left section of the screen.

**Note** - You may need to drag the splitter bar beneath the graph to display the patient list.

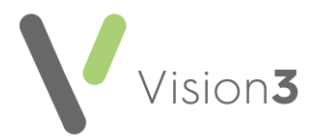

Select a patient to view their qualifying clinical details, or right click to access the following options:

- <span id="page-26-0"></span>• **No Sort** - Select to remove any sorting on the list.
- **Sort Patients by Surname** Select to sort the patient list by surname (A-Z).
- **Sort Patients by Date of Birth** Select to sort the patient list by date of birth (eldest - youngest).
- **Reverse Sort** Select to reverse the order of the patient list, for example, if the list is currently sorted by surname (A-Z) select **Reverse Sort** to sort by surname (Z-A).
- **Print this Group** Select to print the patient list.

See **Printing a Patient List** on page **[33](#page-32-0)** for details.

• **Save This Group** - Select to save the patient list as a **Vision 3 Patient Group**:

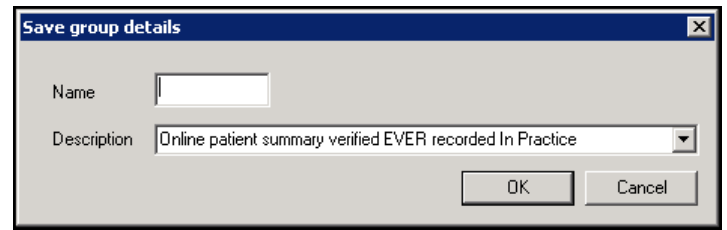

In **Name** enter a name for your group and select **OK**.

**Note** - The **Description** automatically populates with the information from the audit line.

**Training Tip** - All **Clinical Audits** automatically save as groups within **Patient Groups**.

See the [Patient Groups Help Centre](https://help.cegedim-healthcare.co.uk/patient_groups/Content/Home.htm) for details.

- **Copy** Select to copy the patient list to your Windows clipboard.
- **Open Consultation Mgr** Select to open the selected patient's record in **Consultation Manager**.

See [Getting Started](https://help.cegedim-healthcare.co.uk/Vision_Consultation_Manager_Help_Centre/Content/B_Getting%20Started/Getting_Started_in_Consultation_Manager.htm) in the **Consultation Manager Help Centre** for details.

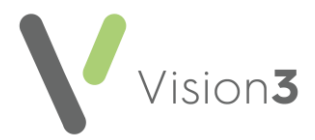

## <span id="page-27-0"></span>**Changing Age Bands**

You can customise age ranges that display in an audit. To update age ranges:

From the **Age Sex** tab, right click within the table and select **Age Ranges**. The **Age Ranges** screen displays:

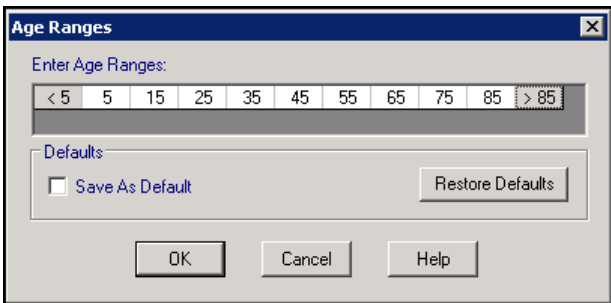

2. Right click on an age range and select from the available options:

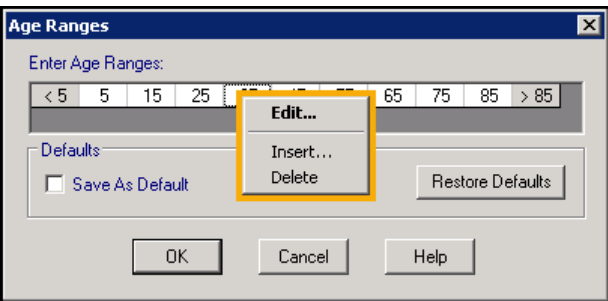

• **Edit** - Select to update the age. The **Edit - specify age** screen displays, update **Enter age** and select **OK**:

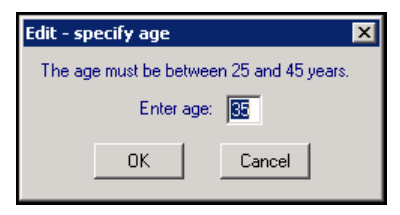

• **Insert** - Select to insert an age. The **Insert - specify age** screen displays, update **Enter age** and select **OK**:

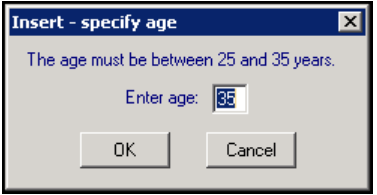

• **Delete** - Select to remove the age.

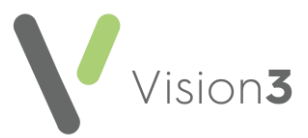

Optionally, to apply to all **Age Sex** tables and graphs, select **Save As Default**:

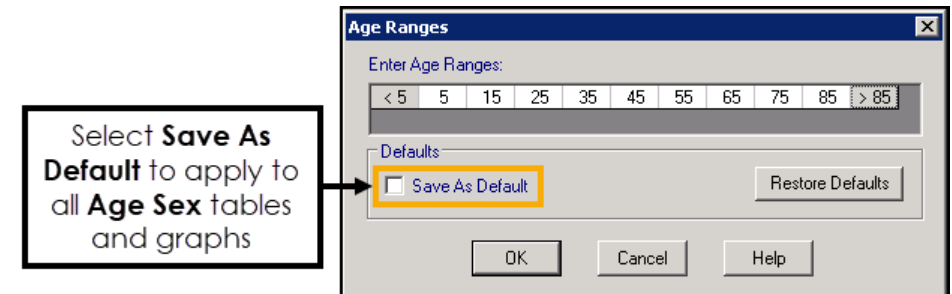

4. Select OK to save and finish.

<span id="page-28-0"></span>**Training Tip** - Select **Restore Defaults** to revert to the original range of <5, 5, 15, 25, 35, 45, 55, 65, 76, 87 and >85 years.

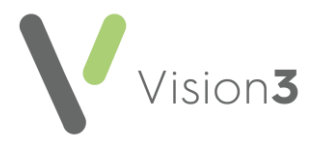

## <span id="page-29-0"></span>**Age Sex Wizard**

The **Age Sex Wizard** allows you to change the way your data displays in the **Age Sex** tab.

To display or hide the wizard, select **Wizard** from the **Clinical Audit** toolbar. The wizard can be moved around your screen by selecting the top bar, dragging and dropping as required.

To change the way your data displays in the **Age Sex** tab, select from:

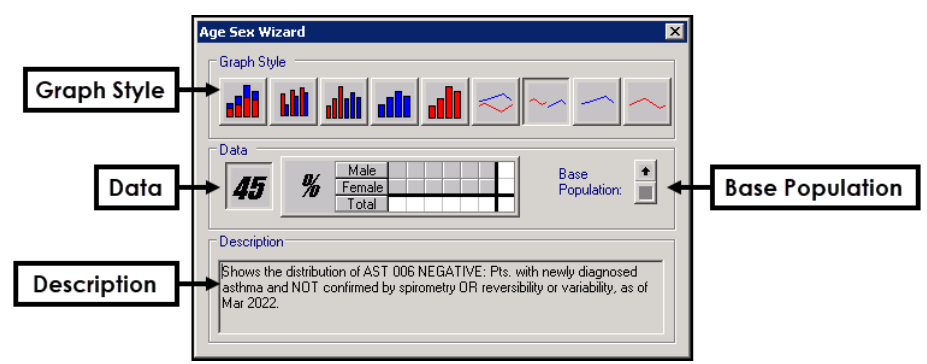

- **Graph Style** Select from:
	- **Column charts** Stacked, Side by side, All Female and All Males, Females only, Males only.
	- **Line Graphs** Comparison, All Female and All Males, Females only, Males only.

**Training Tip** - Males display in red and females display in blue.

- **Data** Displays by either a count or percentage. Select **45** to view as **Counts**, or select **%** to view the **Percentages**:
	- **Base Population** Relates to the percentages, select from:
		- - To view the percentages for the selected audit line.
		- - To view the percentage compared to the parent audit group.
		- - To view the percentage compared to the entire practice population.
- **Description** Displays the **Description** of the selected audit line.

These changes can also be made from the **Age Sex** menu.

See **Age Sex Tab** on page **[21](#page-20-0)** for more details.

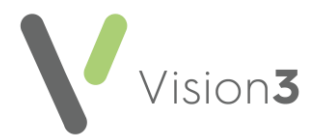

## <span id="page-30-0"></span>**Exporting Clinical Audit Data**

You can export data from **Clinical Audit** in CSV (Microsoft Excel) format. To export **Clinical Audit** data:

- From **Clinical Audit**, depending on what data you want to export, select from the following options:
	- To export all **Clinical Audit** statistics select **Searches - Export Results**:

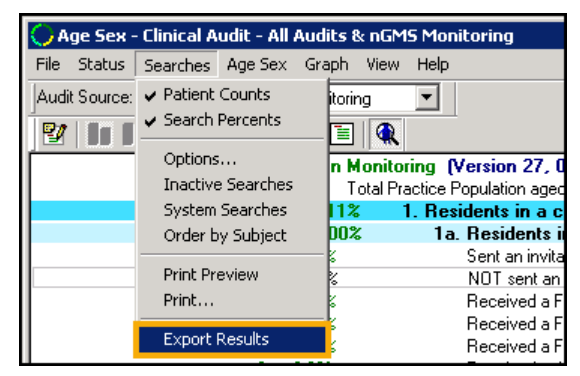

• To export a particular **Category**, **Sub Category** or **Audit Category**, right click on the audit line and select **Export Results**:

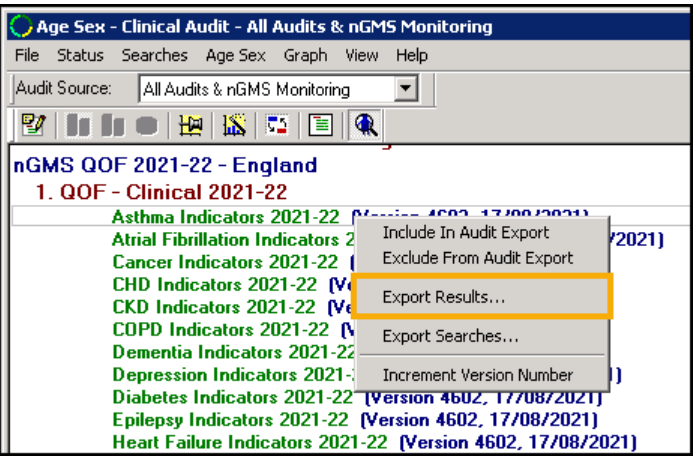

• To export **Age Sex** results for an audit line, select the **Age Sex** tab to enable the **Age Sex** menu and select **Export**:

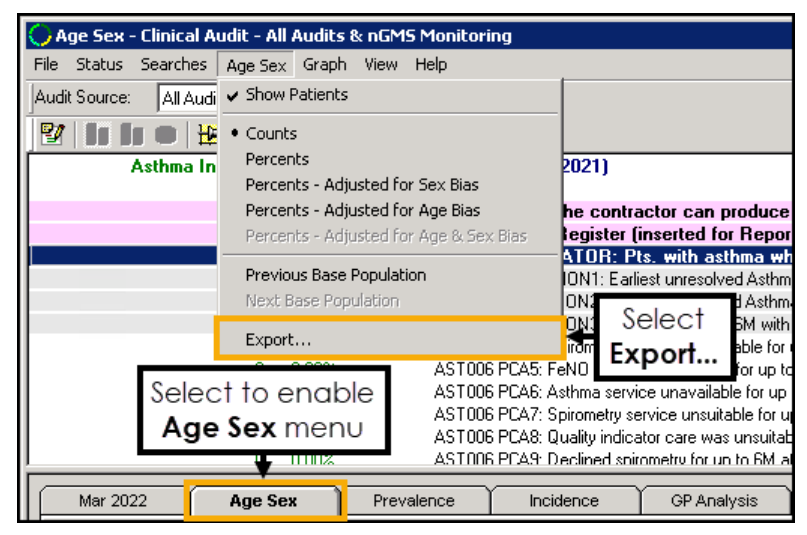

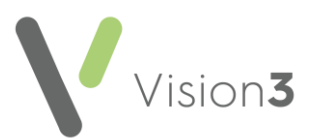

2. The **Export Result** screen displays with your default extract folder, change the **Save in** folder as required:

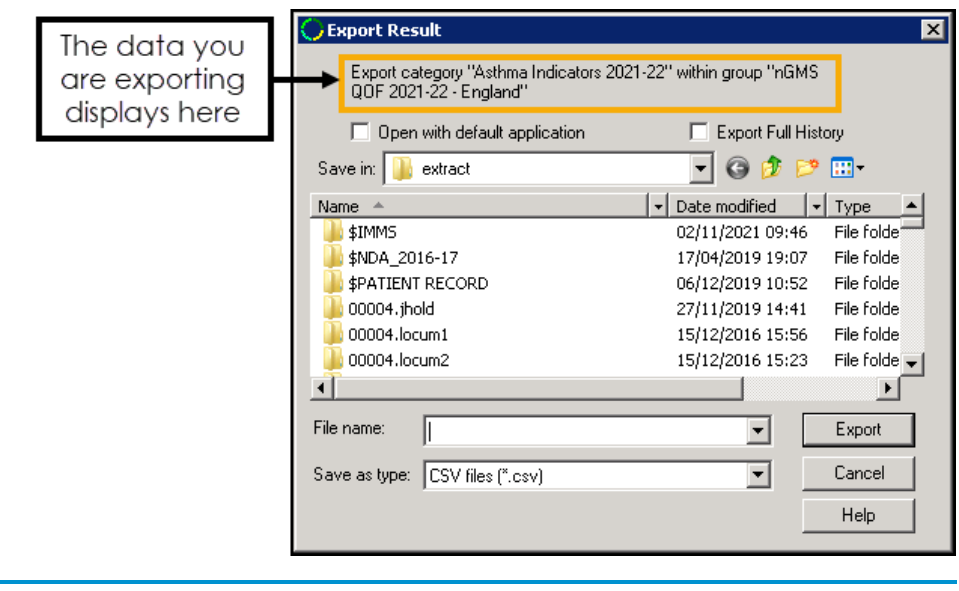

**Training Tip** - The data you are exporting displays at the top of the screen.

- 3. Select the following options as required:
	- **Open with default application** Select to open the results in your default application after export.
	- **Export Full History** By default only the current month's statistics export. Select to include data from previous months.

**Note** - This is not available for **Age Sex** exports.

- Enter a name for the export file in **File name**.
- Select **Export**.

**Training Tip** - To quickly adjust the columns in the spreadsheet so that all data displays, select the corner and then double click on any boundary line between two columns:

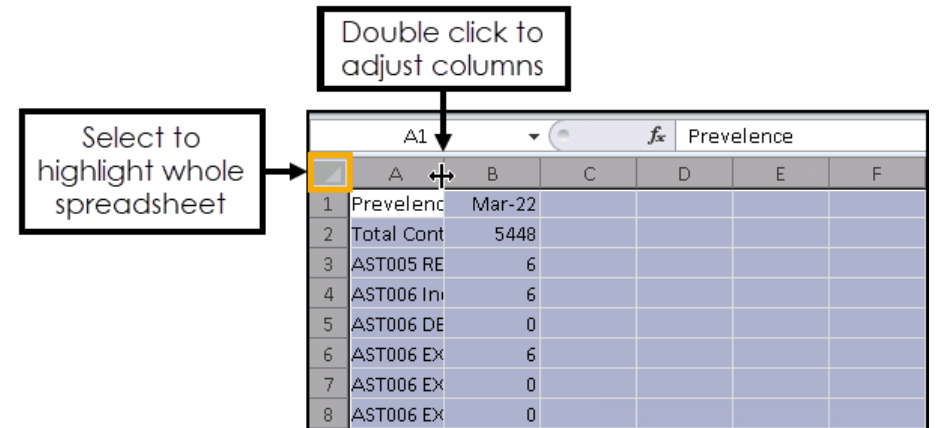

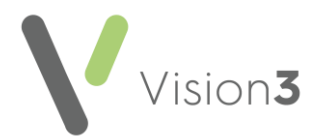

## <span id="page-32-0"></span>**Printing a Patient List**

To print a group of patients identified by an audit:

1. Select the audit line required and the patient list displays in the **Month/Year** tab below.

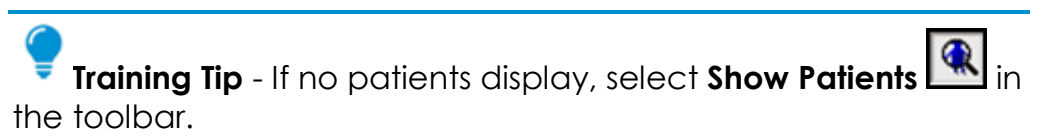

2. Right click within the patient list to display the right click menu and select **Print This Group**:

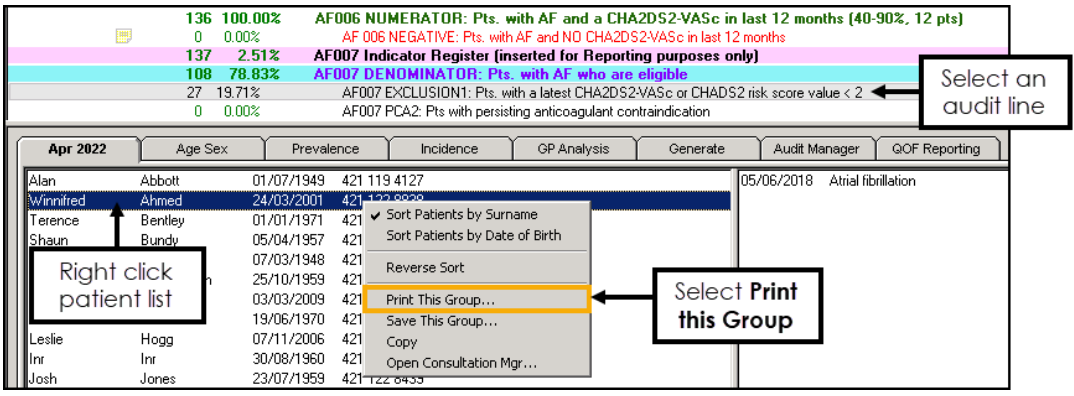

3. The **Choose Report Type** screen displays:

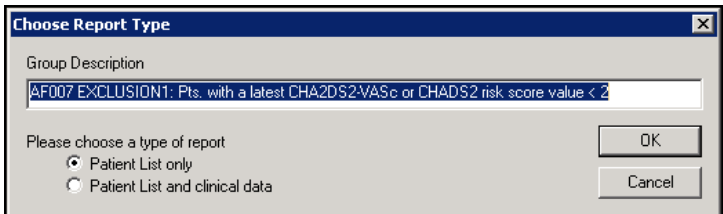

From **Please choose a type of report**, select either:

- **Patient List Only** Default option, to print the patient's name, date of birth and NHS/CHI number only.
- **Patient List and clinical data** To print the patient's name, date of birth, NHS/CHI number and any related clinical data including the clinician's name.
- Select **OK** and the report output displays in the **Vision XML Viewer** with the audit line details and patient count at the top of the screen:

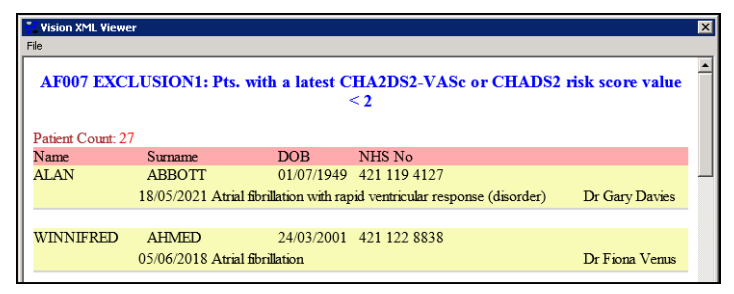

- From the **Vision XML Viewer** menu select **File Print**.
- The **Print** screen displays, select your printer and then select **Print**.

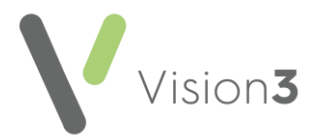

## <span id="page-33-0"></span>**Viewing and Sorting Patients within an Audit Group**

To view and sort the patients within an audit group:

From **Clinical Audit**, select the audit line required and the patient list displays in the **Month/Year** tab.

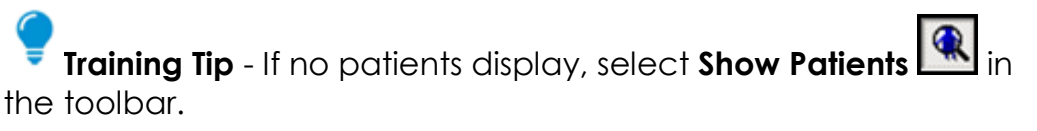

2. Right click within the patient list to display the right click menu:

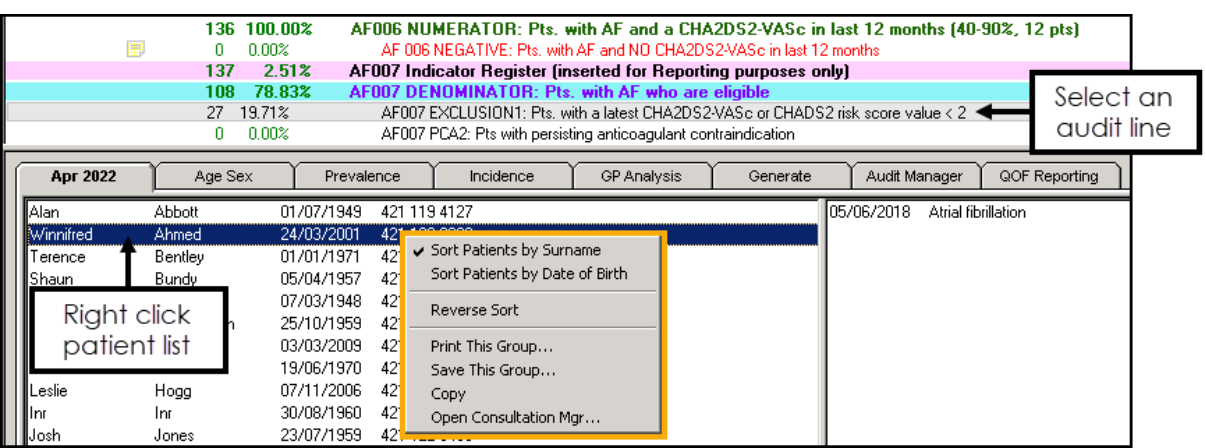

Select from the following options:

- **No Sort** Select to remove any sorting on the list.
- **Sort Patients by Surname** Select to sort the patient list by surname  $(A-Z).$
- **Sort Patients by Date of Birth** Select to sort the patient list by date of birth (eldest - youngest).
- **Reverse Sort** Select to reverse the order of the patient list, for example, if the list is currently sorted by surname (A-Z) select **Reverse Sort** to sort by surname (Z-A).
- **Print this Group** Select to print the patient list.

See **Printing a Patient List** on page **[33](#page-32-0)** for details.

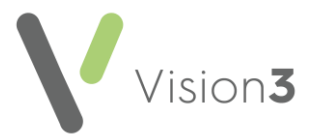

• **Save This Group** - Select to save the patient list as a **Vision 3 Patient Group**:

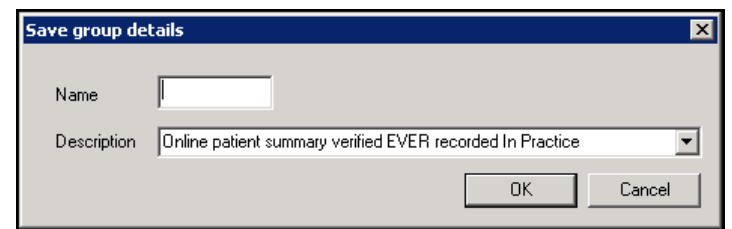

In **Name** enter a name for your group and select **OK**.

**Note** - The **Description** automatically populates with the information from the audit line.

**Training Tip** - All **Clinical Audits** automatically save as groups within **Patient Groups**.

See the [Patient Groups Help Centre](https://help.cegedim-healthcare.co.uk/patient_groups/Content/Home.htm) for details.

- **Copy** Select to copy the patient list to your Windows clipboard.
- **Open Consultation Mgr** Select to open the selected patient's record in **Consultation Manager**.

See [Getting Started](https://help.cegedim-healthcare.co.uk/Vision_Consultation_Manager_Help_Centre/Content/B_Getting%20Started/Getting_Started_in_Consultation_Manager.htm) in the **Consultation Manager Help Centre** for details.

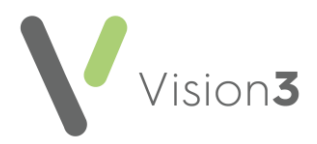

## <span id="page-35-0"></span>**Managing Reminders**

Active reminders display as notes on a yellow background in **Consultation Manager**:

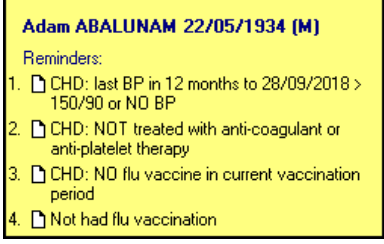

Reminders remain active when updated versions of new audits are imported, unless there is a significant change in the clinical nature of the audit line.

### **Reminders and QOF/QAIF**

If you are using **Vision+ Alerts** then you may wish to inactivate the **Clinical Audit** reminders for QOF/QAIF, as **Vision+** offers real-time alerts for missing QOF/QAIF data.

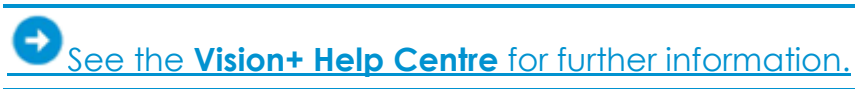

For the QOF/QAIF audits, you can activate a reminder for an audit line in either the monitoring or reporting view, but not both at the same time.

Having a reminder active in one view automatically inactivates this in the other set of audits. Alternatively, a reminder can be inactive in both reporting or monitoring. The same reminder text displays in both views, when viewed in **Consultation Manager** the date changes accordingly.

**Note** -If QOFDATE is used in the reminder text, this automatically displays as either 1st April (1st October for Wales) for a Reporting reminder or the date of the last generation for Monitoring reminders.

Some practices find it helpful to use the nGMS Monitoring reminders for the first half of the QOF/QAIF year, then the Reporting reminders for the second half.

See **Overview of QOF/QAIF Audits** on page **[51](#page-50-1)** for details.

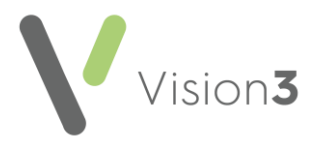

## **Activating Reminders**

To activate a reminder:

From the **Audit Source** drop-down select either **nGMS Reporting** or **All Audits & nGMS Monitoring**:

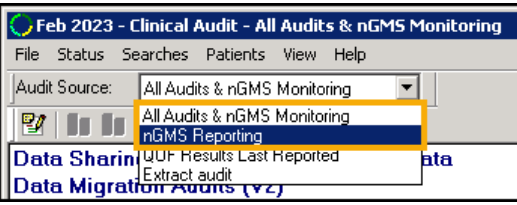

- 2. Find the audit line you wish to activate a reminder for. This may have an **Inactive Reminder** alert.
- 3. Right click on the audit line and select either:
	- **Active Reminder** To activate an inactive reminder. This places a tick beside **Active Reminder**.
	- **Reminder** To create a new reminder. The **Edit Reminder** screen displays, add the reminder text and select **OK**:

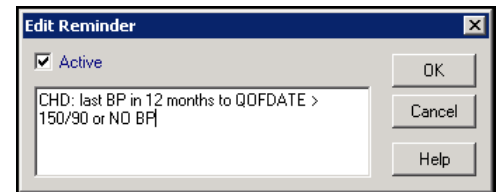

4. The **Reminder D** alert displays in **Clinical Audit** and after audit generation, a reminder displays in **Consultation Manager** for relevant patients.

## **Editing Reminder Text**

To edit the reminder text:

- 1. Right click on the audit line containing the reminder you want to edit and select **Reminder** from the list.
- Update the text in the **Edit Reminder** screen:

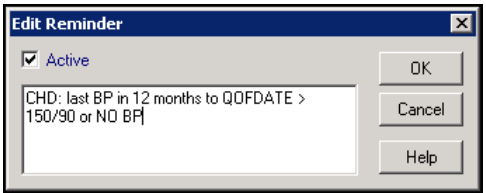

#### **Remove a Reminder**

Rather than removing a reminder, you inactivate it. Simply edit the reminder (see above), and remove the tick from **Active**.

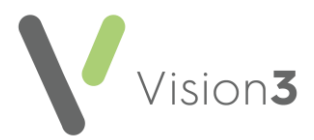

## <span id="page-37-0"></span>**Reminders in Consultation Manager**

**Note** - **Reminders** can also be added on an individual basis in **Consultation Manager** and **Appointments**, or via **Patient Groups**.

Yellow pop-up reminders display in **Consultation Manager** when viewing a patient's record:

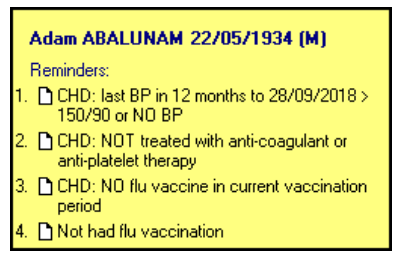

Right click on a yellow reminder for the following options:

- **Why** Only relevant for **Clinical Audit Reminders** to find the source of the reminder. This is disabled for **Group Reminders**.
- **Cancel** This puts a line through the reminder, double clicking on the reminder line has the same effect. All reminders can be cancelled on an individual patient basis, cancelled audit reminders remain until either the patient is removed from the group, the reminder is reinstated or reminders regenerated.
- **Delete** You can only delete **Group Applied** or **Manual Reminders**.
- **Edit** You can only edit **Group Applied** or **Manual Reminders**. Edit the text in **Edit Reminder**. If a **Patient Group** or **Appointments** generated reminder is edited in this way it becomes unlinked from the original reminder.
- **Add** Select to create a reminder for the selected patient.
- **Close** Hides the yellow reminder. **Prescription notes** or **Outstanding tasks** cannot be hidden. Reminders can be re-displayed by selecting **View - Reminders**.

See [Reminders](https://help.cegedim-healthcare.co.uk/Vision_Consultation_Manager_Help_Centre/Content/ConMgr/Quick_Reference_Topics/Reminders.htm) in the **Consultation Manager Help Centre** for more details.

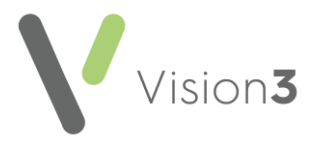

## <span id="page-38-0"></span>**Viewing Reminder Text**

The **View** menu includes the option to enable **Audit Line Tooltips**, select to activate:

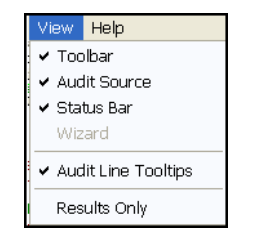

When this is active, hover over an audit line with a reminder to display the text:

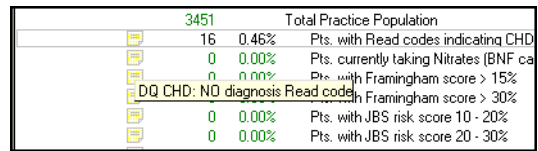

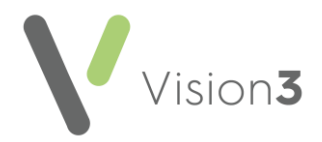

## <span id="page-39-0"></span>**Reminders Containing Dates**

Reminders can also include relevant dates to make the alert more meaningful.

Upper case must be used for the date field but it can be placed anywhere in the reminder text.

### **QOF/QAIF Audits Date Fields**

For QOF/QAIF alerts, the reminder text is the same in reporting and monitoring audit views, and the date populates automatically:

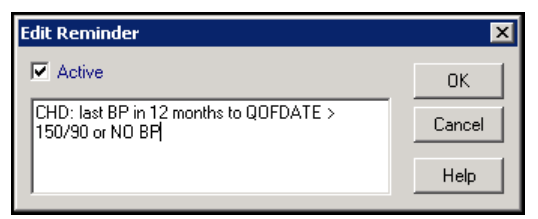

- **QOFDATE** 1st April for England and Northern Ireland or 1st October for Wales (Reporting) or last generation date (Monitoring).
- **BASELINEDATE** Same value as **CUTOFF** which is last day of the previous month for monthly generations, today for daily.

### **Non QOF Audits Date Fields**

- **CUTOFF** Set to the last day of the previous month.
- **Q1\_START, Q1\_END, Q2\_START, Q2\_END, Q3\_START, Q3\_END, Q4\_START, Q4 END** - Quarters 1-4 start and end dates.
- **REFERENCEDATE** 1st April for the current financial year.
- **FLUCYSTART** Start of flu period current financial year 1st September.
- **FLUCYEND** End of flu period current financial year 31st March.
- **FLUPYSTART** Start of flu period previous financial year 1st September.
- **FLUPYEND** End of flu period previous financial year 31st March.

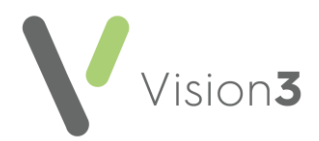

## <span id="page-40-0"></span>**Downloading and Importing Clinical Audits**

New or amended audits are available from the [Clinical Audit Downloads](https://help.cegedim-healthcare.co.uk/clinical%20audit/Content/Downloads/Downloads.htm) section of the **Clinical Audit Help Centre**. These can be downloaded, unzipped and imported into **Clinical Audit** as required.

Audits of general interest usually come under the **In Practice Systems** heading. Others are specifically requested, for example, by practices or ICS/Health Board.

### **Downloading Clinical Audits**

To download new or updated audits:

1. Select the heading of the audit you require from the Clinical Audit [Downloads](https://help.cegedim-healthcare.co.uk/clinical%20audit/Content/Downloads/Downloads.htm) section of the **Clinical Audit Help Centre**.

**Note** - You can either download the full audit suite or a particular audit section.

**Training Tip** - Some top level audits do not include individual audits as they are country specific.

- 2. Select the downloaded file. Depending on your browser settings a security warning may display, select **Run** if prompted.
- When prompted, select **Yes** to the message '*Please do not change the default location. Files extract to O:\Download\Audit. Do you wish to continue?*':

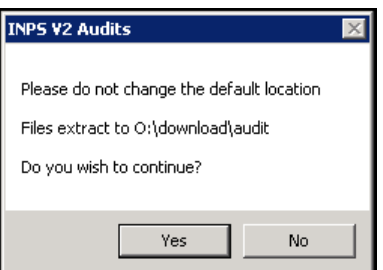

Next, select **Unzip**:

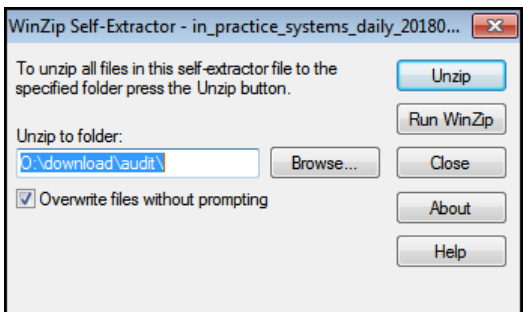

The files download to the default location.

Select **OK** to the confirmation message '*files unzipped successfully*'.

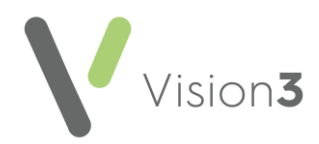

## **Importing the Audits into Clinical Audit**

To import the downloaded audits in **Clinical Audit**:

- From the **Vision 3** front screen, select **Clinical Audit**.
- Select **File Maintenance Mode**:

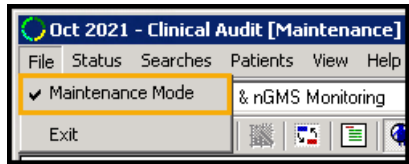

Now select **Searches** - **Import Searches**, the default location is O:\Download\Audit. The **Import Searches** screen displays:

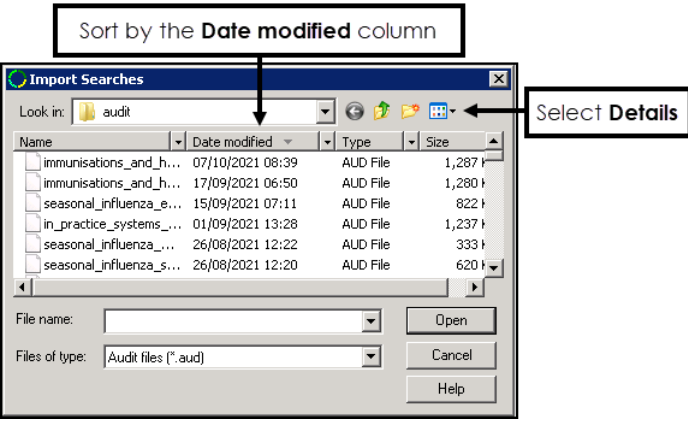

- Select **View Menu Details**, and double click on the **Date Modified** column so the most recent date is at the top.
- 5. Highlight the audit you require and select **Open**.
- You may be prompted '*Importing this file will replace existing searches in the same category, Do you wish to continue?*', select **Yes** to proceed.

**Note** - If you download more than one audit, each audit must be imported separately.

Select **File** - **Maintenance Mode** to exit **Maintenance Mode**:

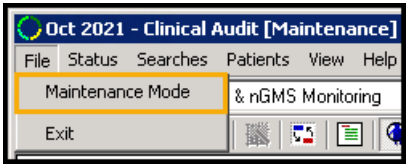

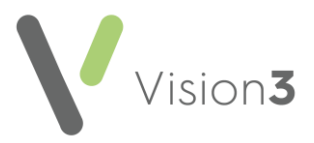

## **Activate Reminders**

Audit lines with pale yellow reminders have inactive reminders. You can choose which reminders you want to activate before you generate the new audit, after generation reminders display as yellow post-its on the relevant patient record within **Consultation Manager**.

To activate a reminder:

- From **Clinical Audit**, find the audit line with the pale yellow inactive reminder  $\blacksquare$
- 2. Right click on the audit line and select **Active reminder**:

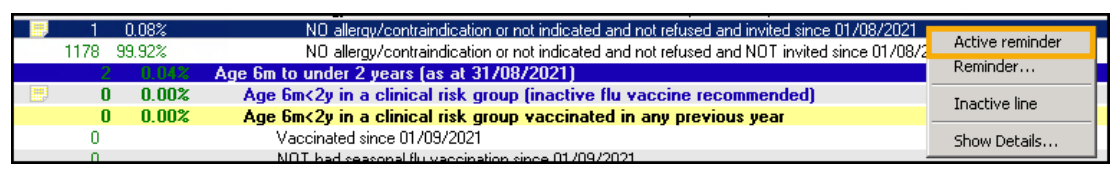

The reminder activates and displays a dark yellow  $\blacksquare$  symbol.

Following the generation of **Clinical Audit**, the reminder can be viewed from the patient's record in **Consultation Manager**.

#### **Generate the New Audit**

Following the import of audits, the **Generate** tab displays in red, signifying that the statistics are out of date. These generate automatically overnight.

If immediate generation is needed, hosted practices need to contact the Helpdesk, see [Contacting Us for Support](https://help.cegedim-healthcare.co.uk/clinical%20audit/Content/F_Resources/Contacting_Us.htm) in the **Clinical Audit Help Centre**. Practices with their own server can run an ad-hoc regeneration:

From **Clinical Audit**, select the **Generate** tab:

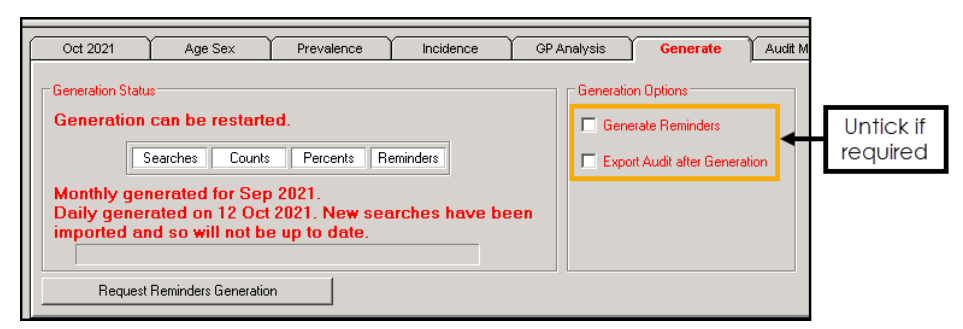

- 2. Untick the following:
	- **Generate Reminders** If this is the only audit for which you are generating statistics. If you are about to do your usual monthly generation, leave this ticked.
	- **Export Audit after Generation If ticked.**
- Select either:
	- **Continue generation for ...** To run the newly imported audit, or,
	- **Generate data for ...** To run a full generation.

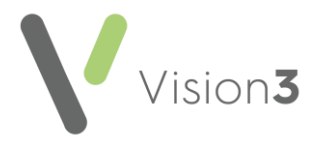

## <span id="page-43-0"></span>**Deleting Searches**

Searches can be removed at audit group level. This deletes all the searches within the clinical category, it is good practice to delete any searches that are no longer required:

**Maintenance Mode**:

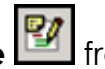

Select **Maintenance Mode** from the toolbar or select **File** -

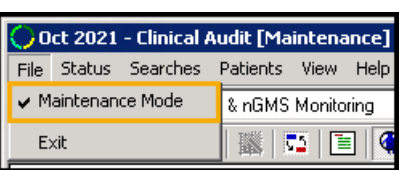

- 2. Right click on the audit you want to delete.
- Choose **Delete Searches**.
- When prompted, select **Yes** to the message '*Are you sure you wish to delete category X?*'.

The audit is removed.

### **Inactivating searches**

It is not possible to delete individual searches in an audit, however you can inactivate them instead.

To inactivate a search:

1. Right click on the search you want to inactivate:

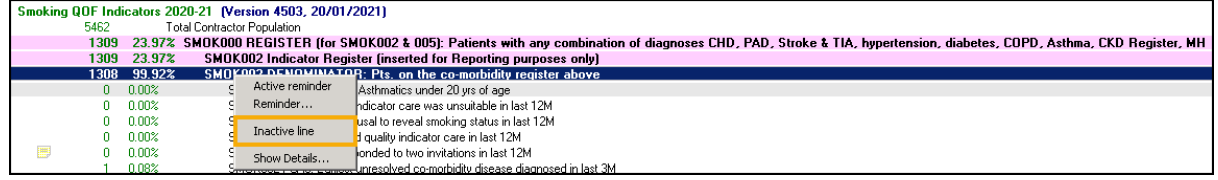

Select **Inactive line**.

The search in inactivated, there is no prompt.

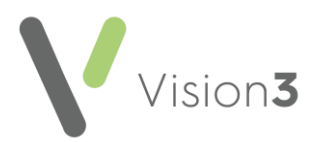

## **Displaying Inactive Searches**

From the **Searches** menu you need to select **Inactive Searches**:

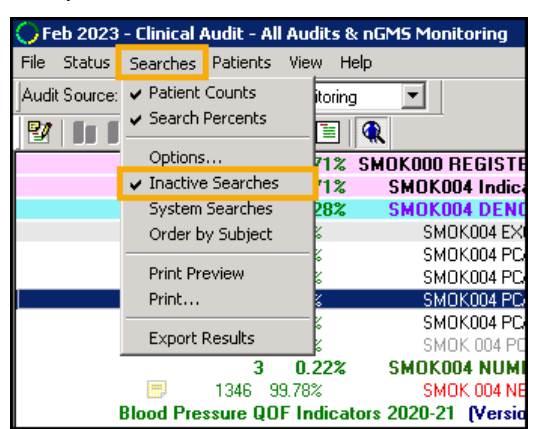

A red cross displays next to inactive searches:

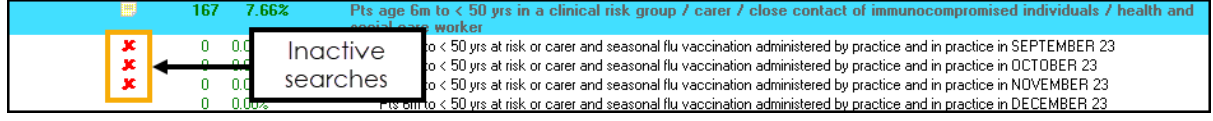

### **Reactivating Searches**

To reactivate a search, first you must display inactive searches, then right click on an inactive line and remove the tick next to **Inactive line**:

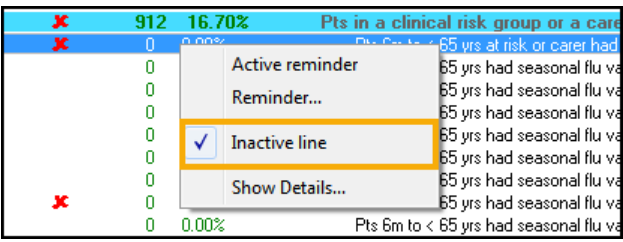

The search is reactivated.

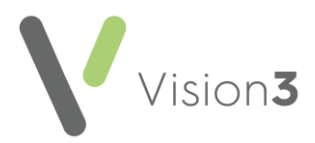

## <span id="page-45-0"></span>**Hosted Practices**

Hosted practices generations run automatically, additional generations require a request to be logged to the hosted systems support team.

### **Generation Types**

- **Daily generation of audits and Reminders** Automatic.
- **Generation of mandatory QOF/QAIF Reports** Generated on the first day of each month, run as part of the daily generation.
- **Generation of Interim QOF/QAIF Reports** No longer used.
- **Monthly Clinical Audit Generate** This runs after the QOF/QAIF Report generation.
- **Monthly reminders generation** Run as part of the monthly generation.
- **Regenerate reminders** Submit Reminder request.
- **Advanced Generation** Submit Advanced Generate request.

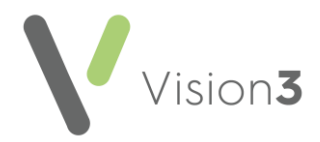

## <span id="page-46-0"></span>**Patient Groups**

When **Clinical Audit** generates, a group of relevant patients is created for each audit line, this repopulates on each generation.

The groups can be accessed in other **Vision** modules via the audit browser:

- **Patient Groups** Select an audit line, see [Selecting a Clinical Audit](https://help.cegedim-healthcare.co.uk/Patient_Groups/Content/Help_Topics/Getting_Started/Selecting_Clinical_Audit_Group.htm)  [Group](https://help.cegedim-healthcare.co.uk/Patient_Groups/Content/Help_Topics/Getting_Started/Selecting_Clinical_Audit_Group.htm) in the **Patient Groups Help Centre** for more details.
- **Searches and Reports** Group input, see [Selecting a Group](https://help.cegedim-healthcare.co.uk/Search_and_Reports/Content/Full%20Help%20Topics_SR/Search%20Criteria/Search%20Input/Selecting%20a%20Group.htm) in the **Search and Reports Help Centre** for more details.
- **Consultation Manager** Select a **Patient Group**, see [Select a Patient](https://help.cegedim-healthcare.co.uk/Vision_Consultation_Manager_Help_Centre/Content/ConMgr/Select_a_Patient_Group.htm)  [Group](https://help.cegedim-healthcare.co.uk/Vision_Consultation_Manager_Help_Centre/Content/ConMgr/Select_a_Patient_Group.htm) in the **Consultation Manager Help Centre** for more details.

If you specifically want to save a patient group in its current state, go the **Month Year** tab in **Clinical Audit**, select the audit line to display the patients, right click on the patient list and select **Save This Group**:

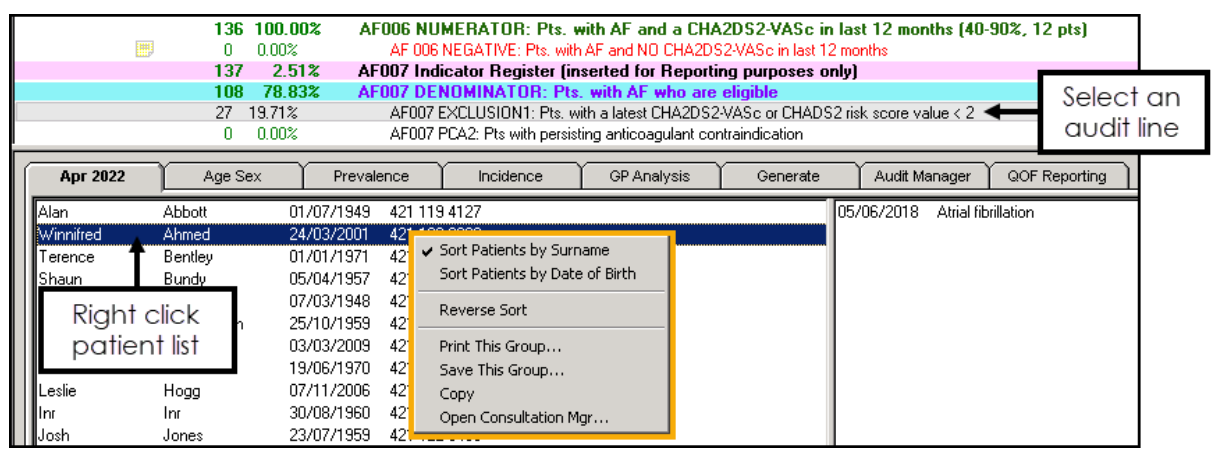

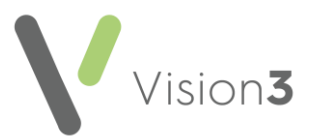

## <span id="page-47-0"></span>**Re-run Statistics**

**Note** - Hosted practices can either request a generation or wait for the audits to automatically generate overnight.

### **Updating Reminders**

You do not need to re-run the generation if you have amended reminders and want them to become effective.

To update reminders, select the **Generate** tab, then select **Generate Reminders**.

### **New Audits**

If you have imported a new audit, a message displays ' *The statistics are out of date and should be regenerated*'.

The new audit lines display in red, and have an exclamation mark to the left:

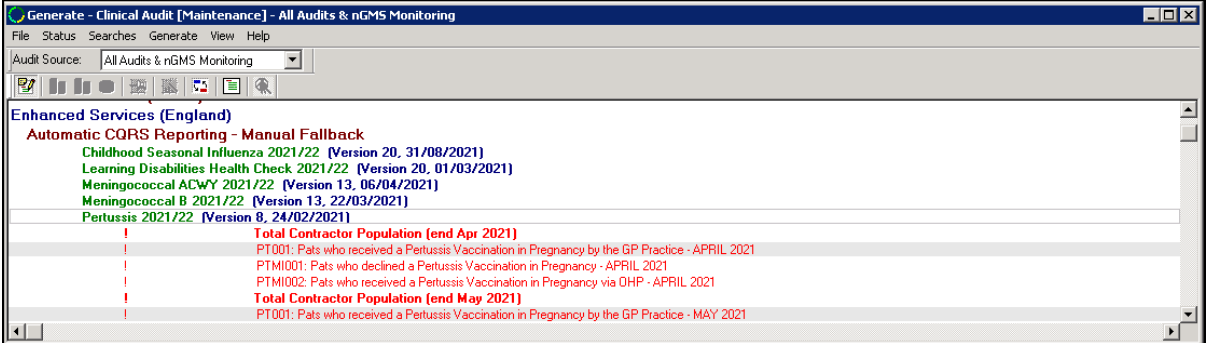

Select the **Generate** tab, a message displays '*Clinical Audit data generation can be restarted for [month/year]. Statistics were last generated for [month/year]. New searches have been imported and so will not be up to date*'.

Select **Continue Generation for [month/year]** to create data for newly imported searches.

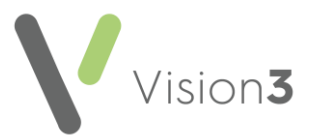

## <span id="page-48-0"></span>**Advanced Generation**

Please speak to the Helpdesk if you want further advice on this feature, see [Contacting Us for Support](https://help.cegedim-healthcare.co.uk/clinical%20audit/Content/F_Resources/Contacting_Us.htm) in the **Clinical Audit Help Centre** for details.

To run an **Advanced Generation**:

**Note** - You only need to use this option if you want to clear all statistics.

From **Clinical Audit**, select **Generate - Advanced Generation**. The **Advanced Generation** screen displays:

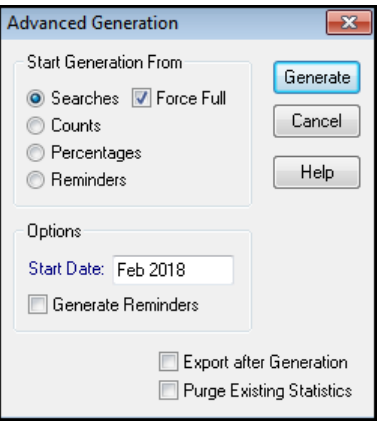

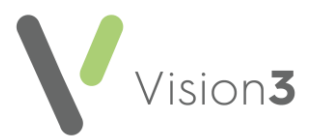

- 2. Select from the following options:
	- **Start Generation From**:
		- **Searches** (default)
		- **Counts**
		- **Percentages**
		- **Reminders**

Quality and Outcomes Framework (QOF) / Quality Assurance and Improvement Framework (QAIF) audits can be run incrementally, only looking for new records since the last run. However, if **Force Full** is selected (default), the sub-searches will start from new. This is mainly used by the Service Desk for support purposes.

**Note** - If you remove the tick from **Force Full**, it applies only to that generation.

- **Generate Reminders** Select to generate reminders.
- **Export after Generation** If checked, any audits flagged for Export are exported either via email or to a file.

**Note** - This is not related to QOF/QAIF.

• **Purge Existing Statistics** - Only select if there are already some statistics on **Clinical Audit** which you want to clear completely.

1 **Important** - For instance, if you have changed the **Base Start Date** on **Generation Options**, this only applies to newly imported searches, unless you select **Purge Existing Statistics**, in which case it will apply to all audits.

Finally, select **Generate** or **Request** for Hosted sites to run the **Advanced Generation**.

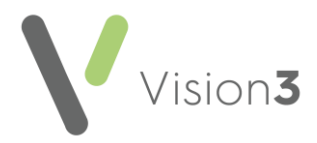

## <span id="page-50-0"></span>**Overview of QOF/QAIF Audits**

The new General Medical Services (nGMS) audits consist of Quality and Outcomes Framework (QOF) / Quality Assurance and Improvement Framework (QAIF) reporting lines, followed by non-reporting lines, the negatives and additional exception summaries.

There is a separate suite of data quality audits to support the QOF/QAIF Audits highlighting potential patients and helping you manage expiring exceptions.

### **Monitoring and Reporting Views**

<span id="page-50-1"></span>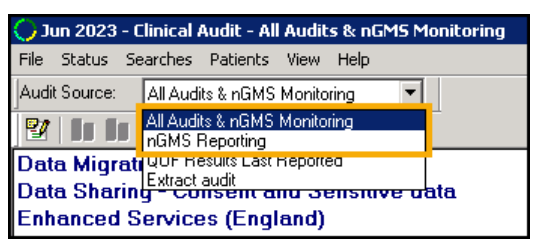

- **Monitoring View** Displays the figures as they are currently, allows you to see how you are progressing. To access **Monitoring View**, from **Audit Source** select **All Audits and nGMS Monitoring**. The latest generation date is used as the reference date.
- **Reporting View** The next 1st April (1st October in Wales) is used as the reference date, rolling forward each year. To access the **Reporting View**, from **Audit Source** select **nGMS Reporting**.

See **Audit Source Views** on page **[63](#page-61-1)** for details.

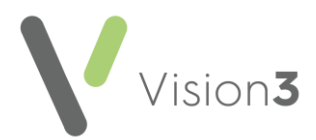

## **Audit Lines Structure**

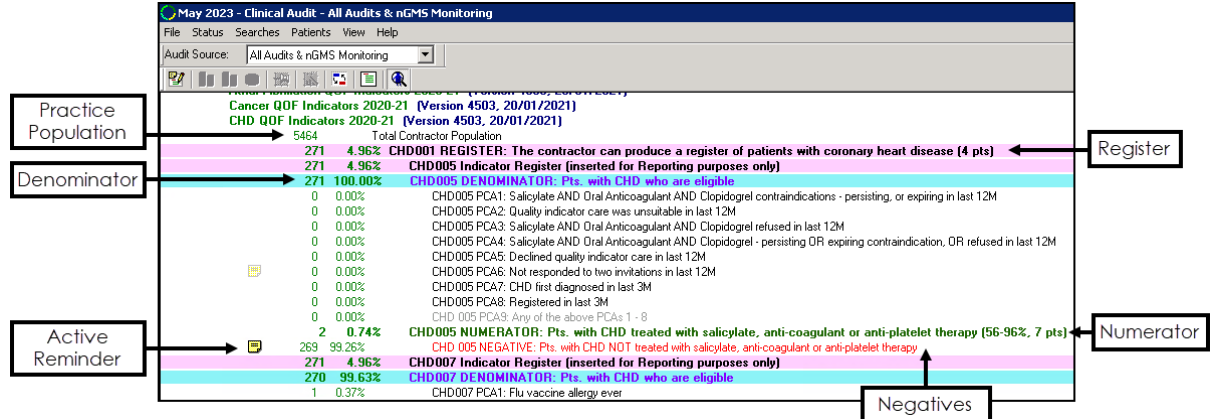

Audits consist of:

- **Total Practice Population** The top line within each clinical category is the total practice population.
- **Register** Each clinical category includes a register line, this displays on a purple/pink background. This is also referred to as the Virtual Register, as it is created from qualifying criteria. This register is not subject to exception reporting.
- **Denominator** The Denominator displays purple text on a light blue background and represents the target population for that indicator:

The denominator is made up of two groups:

- Patients who are eligible and meet the criteria. For example, 'DM002 - Diabetic patients who have had a blood pressure check <=150/90 in the last 12 months'.
- Patients who are eligible, who have not met the requirement, with any patients with exceptions removed. For example, 'DM002 - Diabetic patients who have not had a blood pressure check  $\le$ =150/90 in the last 12 months'.
- **Exceptions** Exceptions display as dark grey lines, these are patients who should not be counted towards the achievement percentages:

AST002 EXCEPTION9: Asthma first diagnosed in last 3M AST 002 EXCEPTION10: Any of the above exceptions 3 - 9

**Note** - The light grey summary lines are not included in QOF/QAIF reporting.

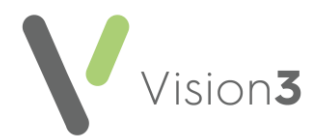

• **Numerator** - The numerator displays in dark green text, and is also known as the Indicator. These are the patients that fulfil the criteria:

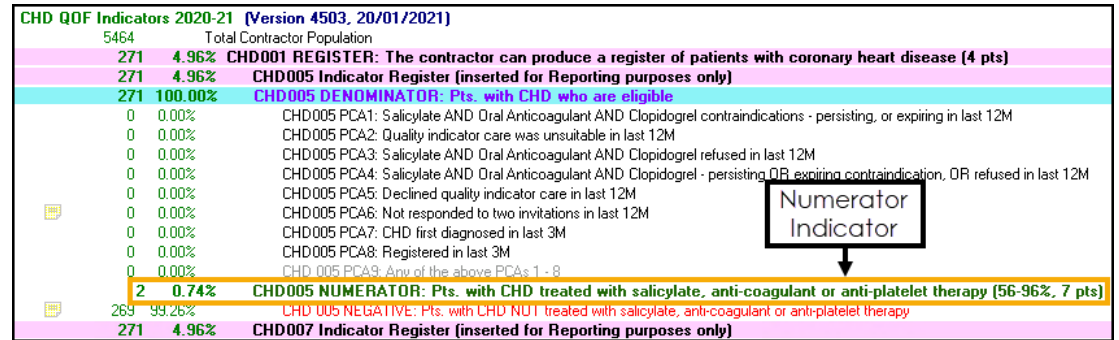

The numerator line displays criteria for the achievement that can be made, for example, CHD005 (56-96%, 7 pts) shows that if between 56% and 96% of the patients eligible achieve the indicator, then 7 points are awarded.

• **Negatives** - Negatives lines, which display in red, display patients from the denominator group who do not fulfil the criteria:

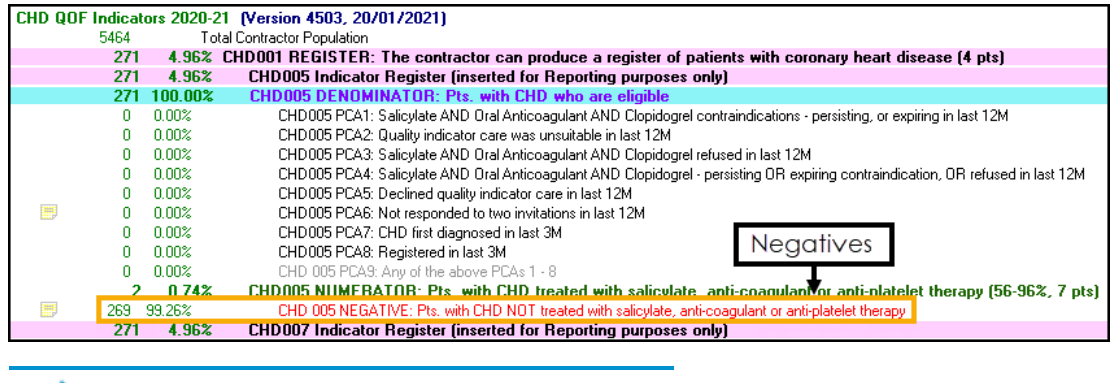

**Note** - Negative lines are not reported.

• **Reminders** - Negative lines have Reminders which, when activated, add a yellow post-it to the patient's record in **Consultation Manager**, to alert the clinician.

### **The Monthly Report**

- The **QOF/QAIF Report** is the xml file transmitted to your country's reporting system which contains the mandatory reporting data generated from the nGMS clinical audits.
- The register, denominator, indicator and exception lines of the nGMS Contract audits automatically generate a report on the first day of each month.
- Data for a National Prevalence Day Report is taken from the QOF/QAIF Report submitted on the 31st March of each year.

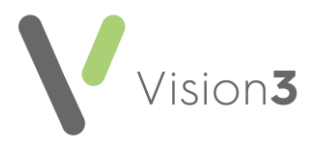

## **Daily Generation**

• The nGMS audits generate daily.

### **Updates to the QOF/QAIF Audits**

- New nGMS audits import automatically as part of a SIS upgrade. If this does not happen, they import on the last day of the month.
- **Cegedim Healthcare Solutions** re-author the nGMS audits to conform to the latest Dataset and Business Rules.

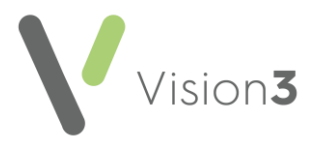

## <span id="page-54-0"></span>**Generation of Audits**

**Clinical Audit** runs an automatic daily generation of Quality and Outcomes Framework (QOF) audits in England and Northern Ireland and Quality Assurance and Improvement Framework (QAIF) audits in Wales which gives you up-to-date data for both reporting and monitoring, as of the evening of the day before:

- **Practices using hosted servers** The daily generation runs automatically every night.
- **Practices with their own server** By default, the daily generation starts at midnight.

If there are any newly imported audits these are run as part of the daily generation.

The following lists other reports available:

- **Generation of monthly mandatory QOF/QAIF Reports Vision 3** automatically generates the Regular QOF/QAIF report on the 1st day of each month.
- **National Prevalence** Data for NPD is taken from the QOF/QAIF Report.
- **Monthly Clinical Audit Generate** Audits that do not generate daily run monthly, as close as possible to the 1st day of each month. This generation also includes the daily audits.

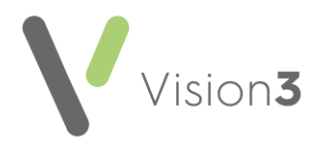

## <span id="page-55-0"></span>**Reporting Tab in Clinical Audit**

The **QOF Reporting** tab in **Clinical Audit** relates to the nGMS audits:

- **Registration** Current Registration Status, along with the ODS or National Code.
- **Monthly QMAS** This lets you view QOF/QAIF reports.

### **Sending QOF/QAIF Reports**

Reports submit automatically to your country specific system (England - GPES, Wales - CMWeb and Northern Ireland - PCAS):

- For monthly reporting, the baseline date is the first day of the month.
- The reference date in monthly reporting is fixed to the end of the current financial year.
- **National Prevalence Day** report is part of the submission at the end of the QOF/QAIF year.

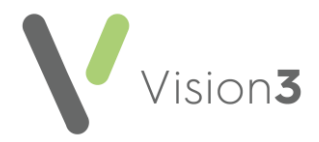

## **Viewing Results on the QOF Reporting tab**

Once a monthly or year end the QOF/QAIF report generates, you can check the QOF/QAIF Report submission:

- From **Clinical Audit**, on the **QOF Reporting** tab, select **Monthly - View Results**. The **XML Viewer** displays the figures for the submitted report.
- 2. The denominator figures display as blue lines and the indicator figures as white or yellow lines. The month the report was run, reference and baseline dates also display:

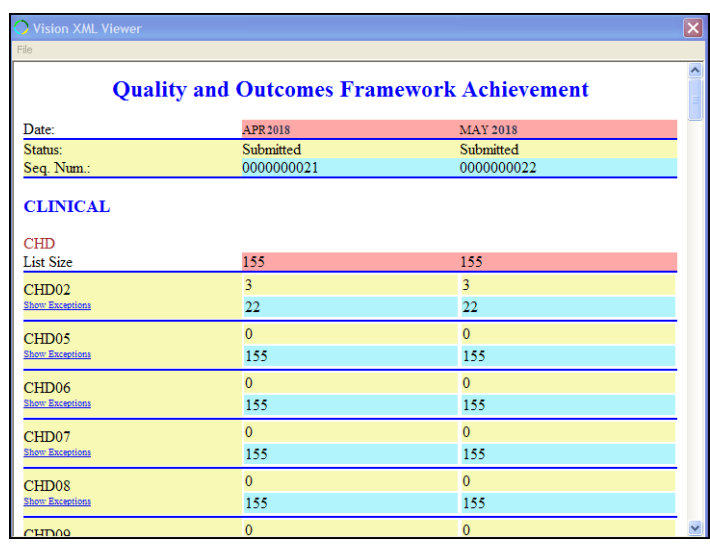

- Scroll to the right of the screen to make sure that last month is in the far right column and displays a status of **Acknowledged**:
	- If the status is **Submitted**, then your reporting system has your report but has not yet acknowledged it.
	- If the status is still **Submitted** 24 hours later or **Rejected**, you should contact the Service Desk, see [Contacting Us for Support](https://help.cegedim-healthcare.co.uk/clinical%20audit/Content/F_Resources/Contacting_Us.htm) in the **Clinical Audit Help Centre** for details.
- 4. Right click and select **Print** to print the report.

**Note** - **View Results** displays the last submission, which is usually the last month's figures, or in the case of the catch-up reports, all the months' figures from 1st April (1st October in Wales) up to the last full month.

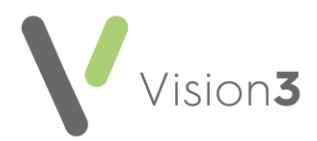

## <span id="page-57-0"></span>**Exceptions Overview**

Under the Denominator line (in blue) is a group of **Exceptions**:

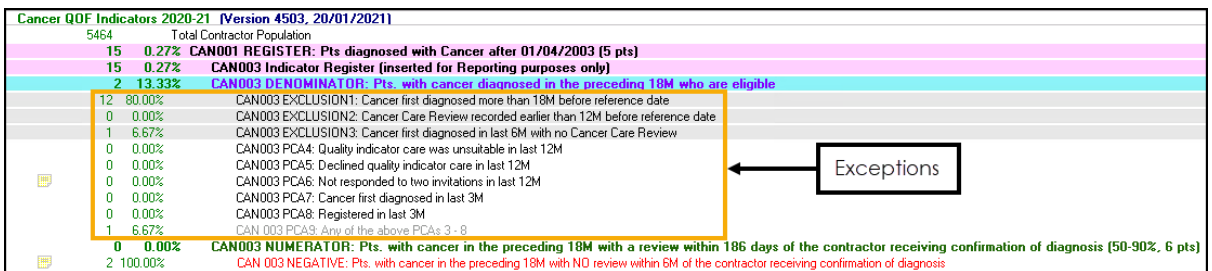

Exceptions are patients who should not be counted towards achievement percentages, neither the Indicator or Denominator include exceptions. However, if a patient fulfils the Indicator criteria they are always counted, even if an exception is recorded.

For example, a patient with CHD recently recorded with a BP recorded in the last 12 months, is counted towards CHD015 even though an exception (registered in last 3 months) is present.

Exceptions apply only if indicator data is not present. One indicator which differs from this rule is Cytology, patients with no cervix are always excepted, even if a vault smear test is recorded.

## **Exceptions in England**

In England, Exceptions display as Exclusions and Personalised Care Adjustments (PCA):

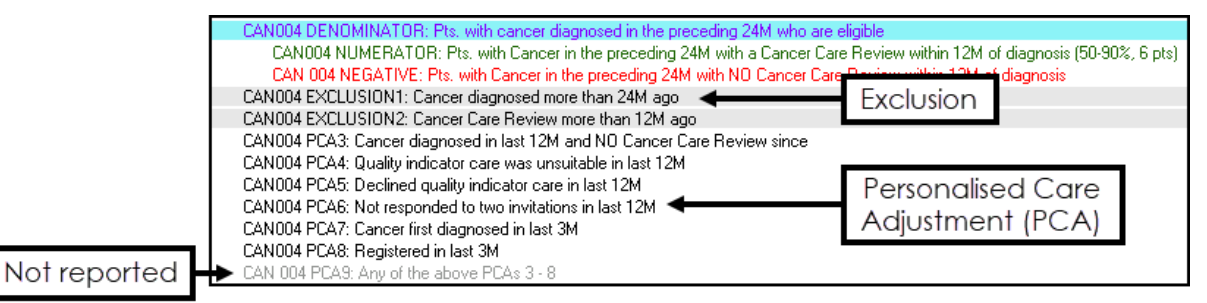

- **EXCLUSION** Exclusions display with a grey highlight. An exclusion removes patients who do not qualify for the denominator, in this case, the patient's cancer diagnosis was more than 24 months ago. Another example, patients are excluded from SMOK004 if they are not recorded as current smokers.
- **PCA** A PCA removes qualifying patients from the denominator due to a patient or GP decision, in this case, the patient did not respond to two invitations in the last 12 months.
	- The last Personalised Care Adjustment is not reported however it details the total count of PCAs.

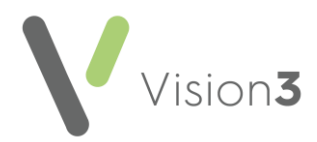

## **Exceptions in Wales and Northern Ireland**

In Wales and Northern Ireland, Exceptions display as follows:

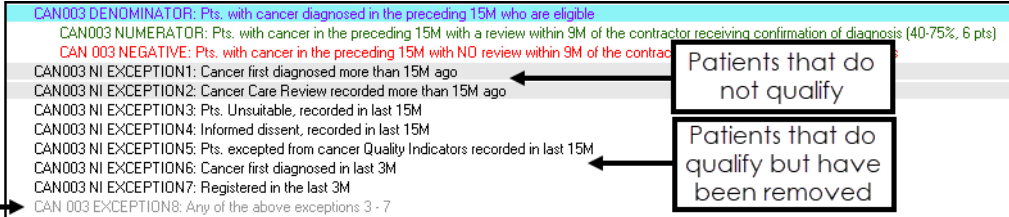

Not reported

- **Grey background** Exceptions with a grey background display patients that do not qualify for the denominator, in this example, the patient's cancer care review was recorded more than 15 months ago.
- **No background** Exceptions with no background display patients that qualify but have been removed due to a patient or GP decision, for example, the patient has declined care.
	- The last exception in grey text is not reported, however it details the total count of exceptions where the patient qualifies but has been removed from the denominator due to a patient or GP decision.

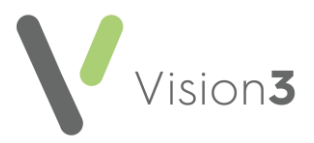

## <span id="page-59-0"></span>**Exception Reporting**

Exception Reporting is the process by which patients are excluded from the Quality and Outcomes Framework (QOF) targets to ensure practices are not penalised, due to, for example, patients declining treatment, procedures or having contra-indications.

Exception details display at each individual indicator level and are submitted automatically.

Practices can compare their level of exception reporting against organisational and national averages. The rates display in a summary form based on five exception categories:

- Quality indicator care was unsuitable
- Declined quality indicator care
- Registration date
- Diagnosis date
- Other

ICS/Health Boards can examine details for each individual indicator, aggregated for the practices within their locality. They can also examine exception details compared with the national rates.

### **Domain and Indicator Specific Expiring Exceptions**

There are two levels of exceptions for each clinical category:

#### *Top Level - Domain Specific*

These usually apply to all indicators within each category:

- Quality indicator care was unsuitable
- Declined quality indicator care

These must be recorded annually.

#### *Indicator level*

Apply to individual indicators only, for example:

- Maximum tolerated medication dosage
- Drug allergy / contraindication
- Patient recently registered
- Patient recently diagnosed
- Treatment / procedure declined

Drug allergies and adverse reactions only need to be recorded once in the patient records, these are called 'persistent exceptions'. Other exceptions must be recorded annually and are called 'expiring exceptions'.

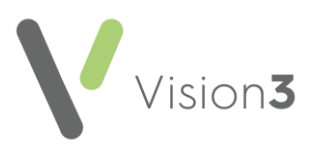

**Training Tip** - For a CHD patient taking aspirin, another antiplatelet or an anticoagulant, contraindications to all three drug groups must be recorded for them to be excepted from these indicators. They can, however, be a mixture of persisting and expiring contraindications. For example, aspirin allergy (persisting), clopidogrel not tolerated (expiring) and warfarin declined (expiring). So the clopidogrel not tolerated and warfarin declined should be recorded annually. Similarly, for STIA007 where additionally dipyridamole must be recorded as a fourth option.

The same underlying rule applies to ACE inhibitor / A2 antagonist therapy (HF03, DM06). Patients not taking either of these two drugs need contraindications recorded to both drug groups. Again, one can be 'persisting' and the other one 'expiring'.

### **Audits for Exception Reporting**

The **Data Quality Audits**, include audits for expiring exceptions. These can help you identify patients whose last exception of this type is in the previous QOF/QAIF year:

nGMS QOF 2022-23 - Data Quality Audits (England)

- 1. Data Quality Audits for nGMS Contract 2023-24 2. Expiring Exceptions for nGMS Contract 2023-24
- Domain-specific Expiring Exceptions 2023-24 (Version 4801, 01/04/2023)
	- Indicator-specific Expiring Exceptions 2023-24 (Version 4801, 01/04/2023)

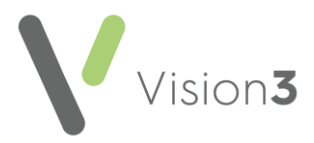

## <span id="page-61-0"></span>**Recently Registered or Recently Diagnosed Exceptions**

Recently registered or diagnosed patients are excluded from individual QOF/QAIF indicators:

- **Recently Registered** Patients registered in last three or nine months (criteria varies by denominator) prior to the next 1st April (1st October in Wales).
- **Recently Diagnosed** Patients with a new diagnosis in the last three or nine months (criteria varies by denominator) prior to next 1st April (1st October in Wales).

<span id="page-61-1"></span>Where a partnership changes, patients may have to be transferred within the practice. In **Registration** there is a Partnership Reallocation option, this does not change the acceptance date. Integrated Care Board (ICB) or Health Board (HB) confirmation should be obtained to ensure there are no problems with date restrictions, for example, if patients were registered prior to a new GP's start date.

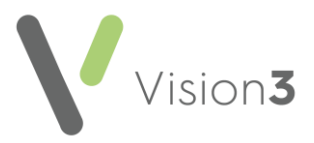

## <span id="page-62-0"></span>**Audit Source Views**

There is one set of audits for Quality and Outcomes Framework (QOF) / Quality Assurance and Improvement Framework (QAIF) with different views for the Monitoring or Reporting results, this is defined from the **Audit Source** toolbar:

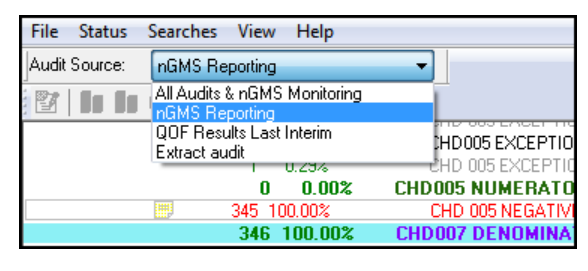

**Note** - When new audits are imported, there is only one view, **All Audits & nGMS Monitoring**. The other views are visible after generation.

### **Audit Views**

#### *All Audits & nGMS Monitoring View*

- This view displays all Clinical Audits and the nGMS Monitoring Audits. The date of the last generation is the reference date.
- This view includes the **Generate** tab.

#### *nGMS Reporting*

• This view displays the only the nGMS audits based on the QOF/QAIF Reporting date of next 1st April (1st October in Wales). This also includes the non-reporting lines.

#### *Extract Audit*

- You will only see this **QOF Results Last Reported** view after the submission of the end of the month generation.
- Select this view to display the data from the most recently generated monthly QOF/QAIF Report.
- This view displays ONLY the reported lines.

#### *QOF Results Last Interim*

- You will only see the **QOF Results Last Interim** view if you have run an interim generation.
- This view displays data reported in the last generated interim report.
- Only a single period displays in Prevalence.

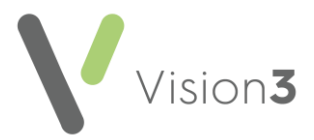

#### *View Audit Source Toolbar*

On the **View** menu, select **Audit Source** to display the **Audit Source** toolbar, unselect it to hide the toolbar.

## <span id="page-63-0"></span>**Baseline Date**

The baseline date is either the first day of the month for monthly generated audits; the date of the last generation for daily audits:

- The audits only count patients who were registered BEFORE the baseline date.
- If transferred out, patients are still counted if they were transferred out ON or AFTER the baseline date.
- Qualifying diagnoses / therapy entries are only counted if made BEFORE the baseline date.
- All indicator and exception data is only counted if made BEFORE the baseline date.